OOO «Газинформсервис»

## АВТОМАТИЗИРОВАННАЯ СИСТЕМА ЗАКАЗА ПРОПУСКОВ

### СПЕЦИАЛЬНОЕ ПРОГРАММНОЕ ОБЕСПЕЧЕНИЕ «БЛОКХОСТ-АСЗП»

Руководство пользователя

ГМТК.466450.020.И3-12

Листов 32

Санкт-Петербург 2015

## **Содержание**

Перв. Примен.

Перв. Примен.

Справ. №

Подп. и дата

Подп. и дата

Инв. № дубл.

Инв. № дубл.

Взам. инв. №

B3aM. MHB. No

Подп. и дата

Подп. и дата

Инв. № подл.

Инв. № подл.

 $\overline{\phantom{a}}$ 

Утв. Ховлягин

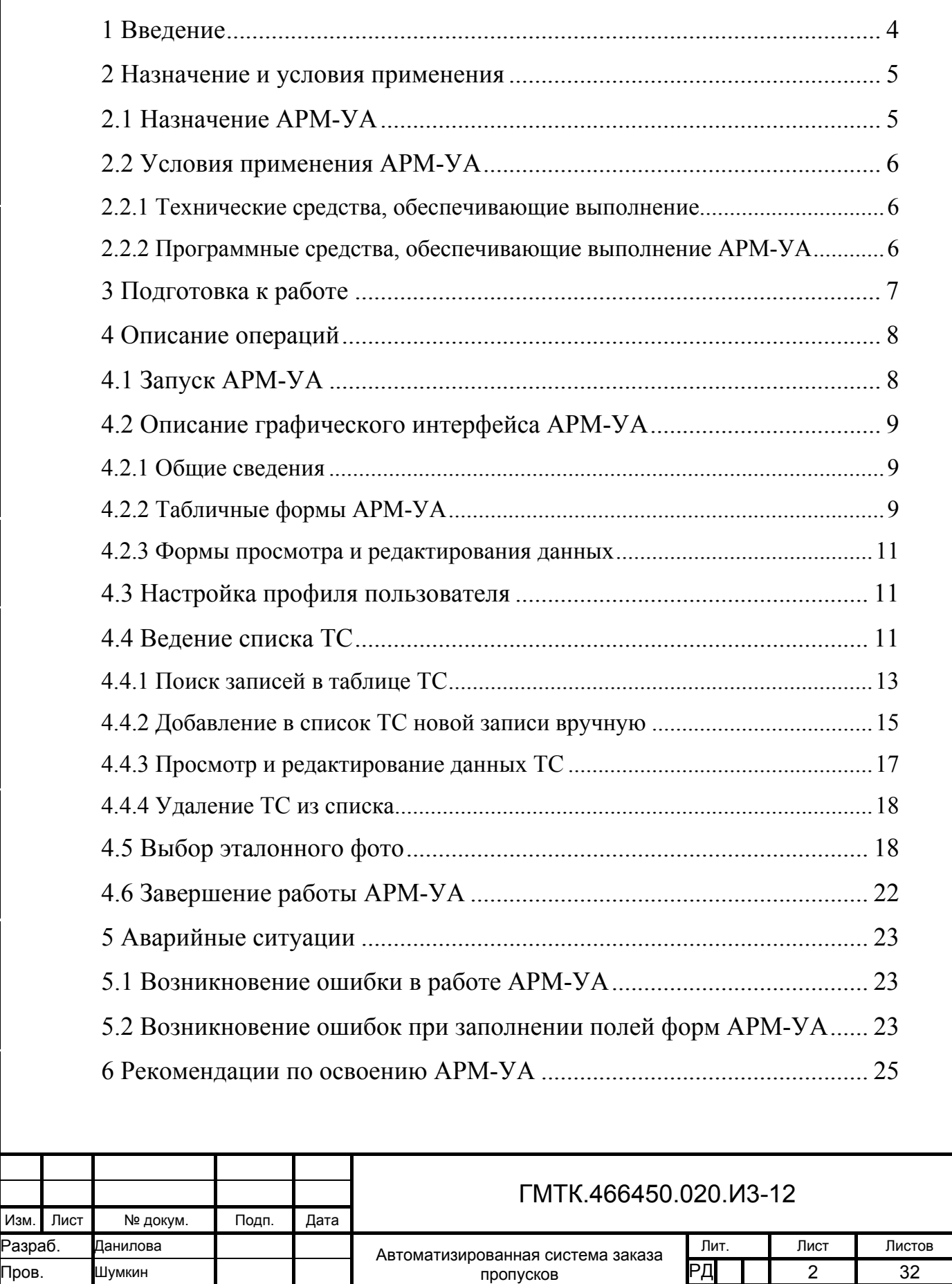

Специальное программное обеспечение «Блокхост-АСЗП» Руководство пользователя

Н.контр. Охтилева **Политически** «Блокхост-АСЗП» ООО «Газинформсервис»

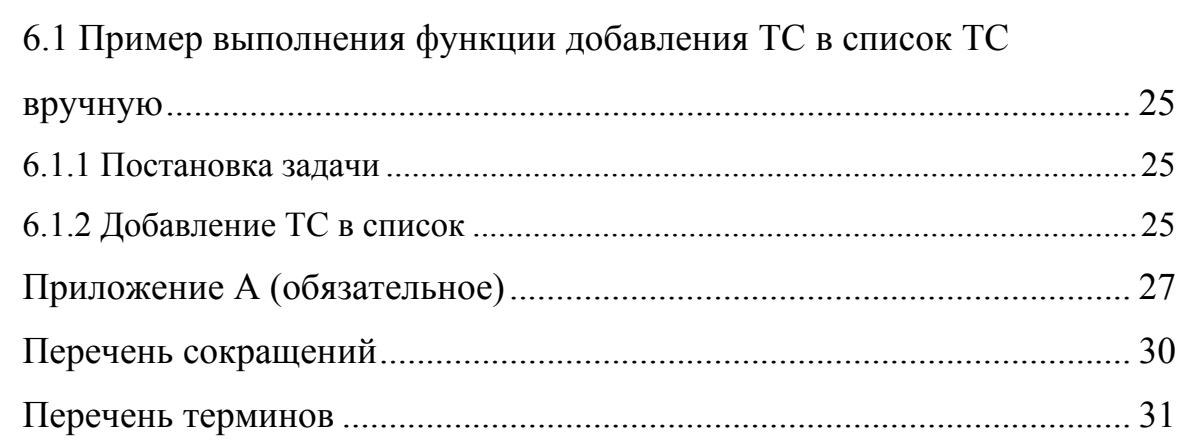

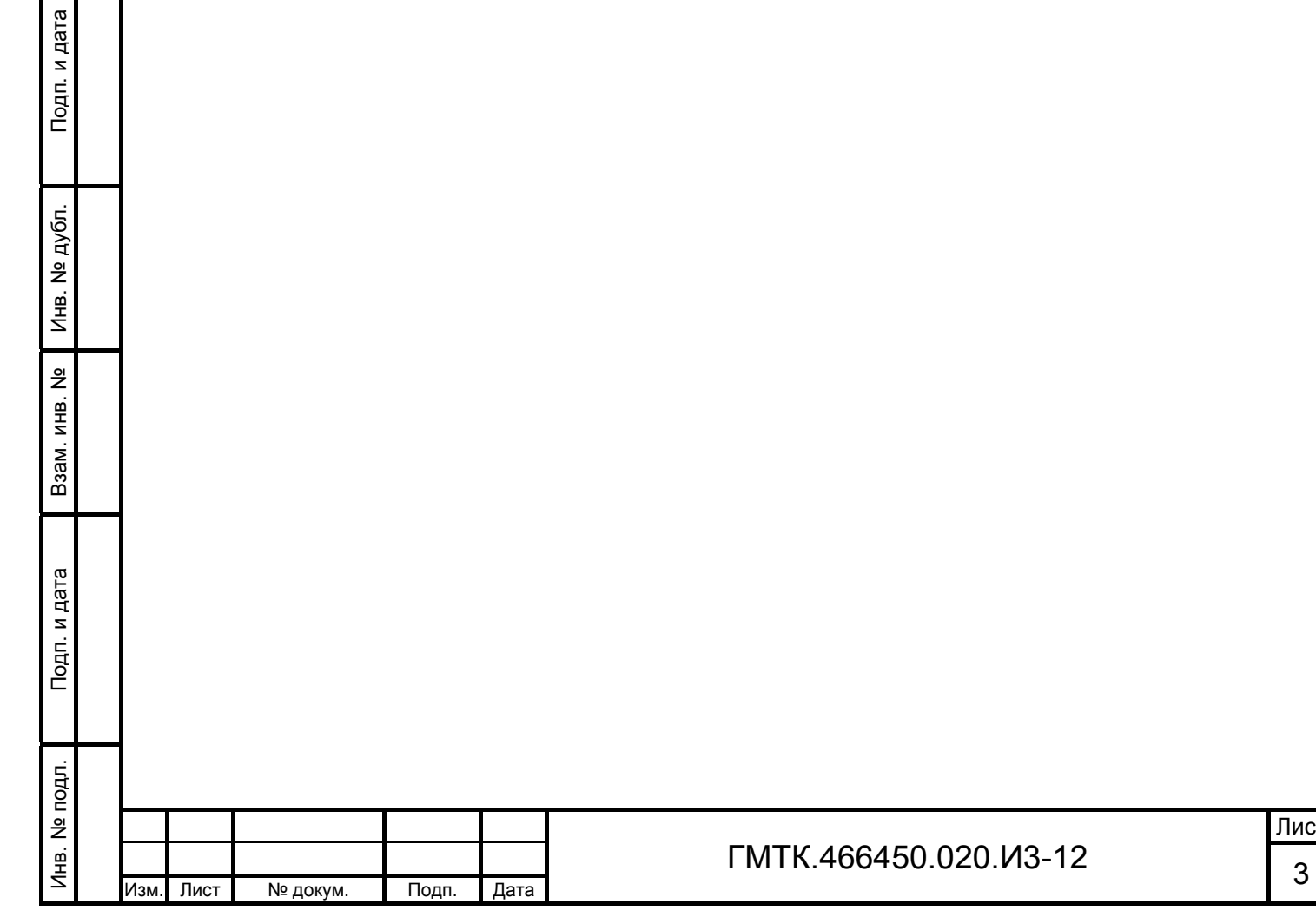

## **1 Введение**

Данный документ представляет собой руководство пользователя для работы со специальным программным обеспечением (СПО) автоматизированной системы заказа пропусков (АСЗП) и содержит сведения, необходимые пользователям для работы с автоматизированным рабочим местом (АРМ) учета автотранспорта (АРМ-УА) в процессе выполнения функций СПО по ведению списков транспортных средств (ТС).

Данный документ распространяется на версию 5.3.1.0.000 (build 7.х.х.х.000) СПО АСЗП (далее – СПО). Состав функций АСЗП, доступных в зависимости от используемой комплектации модулей СПО, приведен в документе «Руководство пользователя» (ГМТК.466450.020.И3-01). Функционал, доступный пользователям только в случае приобретения опционного программного компонента, обозначен в тексте документа знаком «<sup>Ф</sup>».

СПО предназначено для обеспечения автоматизированного централизованного режима заказа, визирования и выдачи пропусков разных типов для доступа в административные здания и на объекты Заказчика.

Для работы с АРМ-УА СПО пользователи должны обладать минимальными навыками работы на персональном компьютере с операционной системой (ОС) Microsoft Windows (пользователь должен знать, как включить компьютер, знать правила работы с манипулятором «мышь» (далее – «мышь») и клавиатурой, уметь работать с программой Microsoft Internet Explorer).

При изучении и работе с АРМ-УА СПО необходимо дополнительно руководствоваться:

- 1. Эксплуатационной документацией на используемые программные и программно-технические средства АСЗП.
- 2. Документом «Руководство пользователя» (ГМТК.466450.020.И3-01), в котором приведено общее описание СПО АСЗП.
- 3. Документом «Инструкция системного администратора» (ГМТК.466450.020.И5).

Примечание – Установленная в организации-заказчике версия СПО может иметь незначительные отличия от описанной в настоящем руководстве.

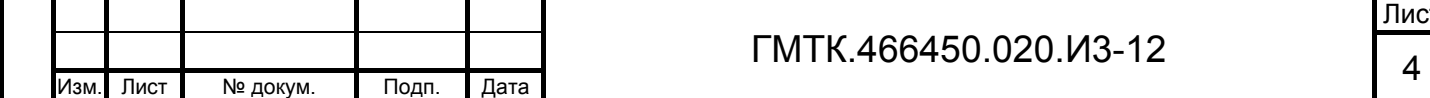

 $\overline{\phantom{a}}$ 

Подп. и дата

Подп. и дата

Инв. № дубл.

Инв. № дубл.

Взам. инв. №

Взам. инв.

읭

Подп. и дата

Подп. и дата

Инв. № подл.

Инв. № подл.

Лист

## **2 Назначение и условия применения**

### **2.1 Назначение АРМ-УА**

АРМ-УА – это пользовательский интерфейс для доступа пользователя к функциональным возможностям СПО по ведению списков ТС в АСЗП.

АРМ-УА предназначено для выполнения следующих функций АСЗП:

- ведение списка ТС, находящихся на объекте АСЗП;
- выбор эталонного фото ТС.

СПО АСЗП может быть интегрировано с СПО комплекса средств контроля подъездных путей к охраняемым объектам (КСКПП). Взаимодействие СПО АСЗП и СПО КСКПП включает функции:

- 1. Авторизация пользователей КСКПП по учетным записям, хранящимся в БД АСЗП, предоставление доступа к функциям СПО КСКПП в зависимости от роли пользователя.
- 2. Взаимодействие СПО КСКПП с БД АСЗП по локальной сети с целью получения и передачи данных о ТС по протоколу HTTP или HTTPS.
- 3. Хранение в БД АСЗП результатов распознавания КСКПП номеров ТС, фото ТС, его днища, а также решений о проезде или отказе в проезде через контрольно-пропускной пункт (КПП).

Для доступа к функциям КСКПП в АСЗП предусмотрены две роли для пользователей: «контролер» и «администратор КСКПП». Пользователь с ролью «администратор КСКПП» имеет доступ ко всем функциям КСКПП. Пользователь с ролью «контролер» имеет доступ ко всем функциям КСКПП, кроме функций настройки КСКПП.

В СПО обеспечено разграничение доступа пользователей к функциям АСЗП в зависимости от их ролей.

Пользователями АРМ-УА являются должностные лица организации-заказчика, которым назначена хотя бы одна из ролей:

- «Коррекция списка ТС на территории»;
- «Выбор эталонного фото ТС».

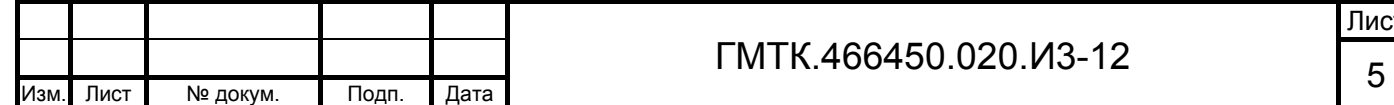

 $\overline{\phantom{a}}$ 

Подп. и дата

Подп. и дата

Инв. № дубл.

Инв. № дубл.

Взам. инв. №

Взам. инв.

읭

Подп. и дата

Подп. и дата

Инв. № подл.

Для доступа к функциональным возможностям АСЗП предусмотрена обязательная аутентификация пользователя при входе в АСЗП.

Аутентификация пользователя может осуществляться одним из способов:

- 1. Посредством ввода учетного имени пользователя (логина) и пароля условно-постоянного действия длиной не менее шести буквенноцифровых символов.
- 2. По имени учетной записи Windows-пользователя (Windows аутентификация).

Выбор способа аутентификации для конкретного пользователя определяется администратором АСЗП и зависит от приложения СПО, доступ к которому пользователь должен получить в результате запуска СПО.

## **2.2 Условия применения АРМ-УА**

### **2.2.1 Технические средства, обеспечивающие выполнение**

Требования к составу и характеристикам аппаратных средств, обеспечивающих выполнение АРМ-УА, обусловлены только требованиями ОС, используемой в персональной электронно-вычислительной машине (ПЭВМ) пользователя.

АРМ-УА рассчитано на работу с монитором с качеством цветопередачи не менее 24 бит и с установленным разрешением экрана не менее 1024 на 768 точек.

### **2.2.2 Программные средства, обеспечивающие выполнение АРМ-УА**

Работа с СПО на ПЭВМ пользователя осуществляется под управлением одной из ОС: Windows 7 или Windows 8, при наличии установленной на ПЭВМ программы Microsoft Internet Explorer версии 9.х -11.х.

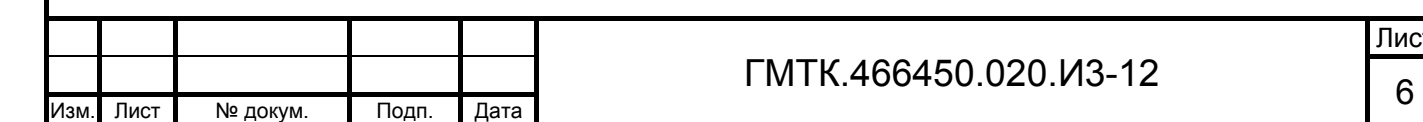

Подп. и дата

Подп. и дата

Инв. № дубл.

Инв. № дубл.

Взам. инв. №

Взам. инв. №

Подп. и дата

Подп. и дата

Инв. № подл.

## **3 Подготовка к работе**

одп. и дата

Все действия по подготовке СПО к работе производятся пользователями с административными правами.

Порядок и правила выполнения действий по загрузке данных и программ, настройке работы СПО, а также проверке его работоспособности приведены в документе «Инструкция системного администратора» (ГМТК.466450.020.И5).

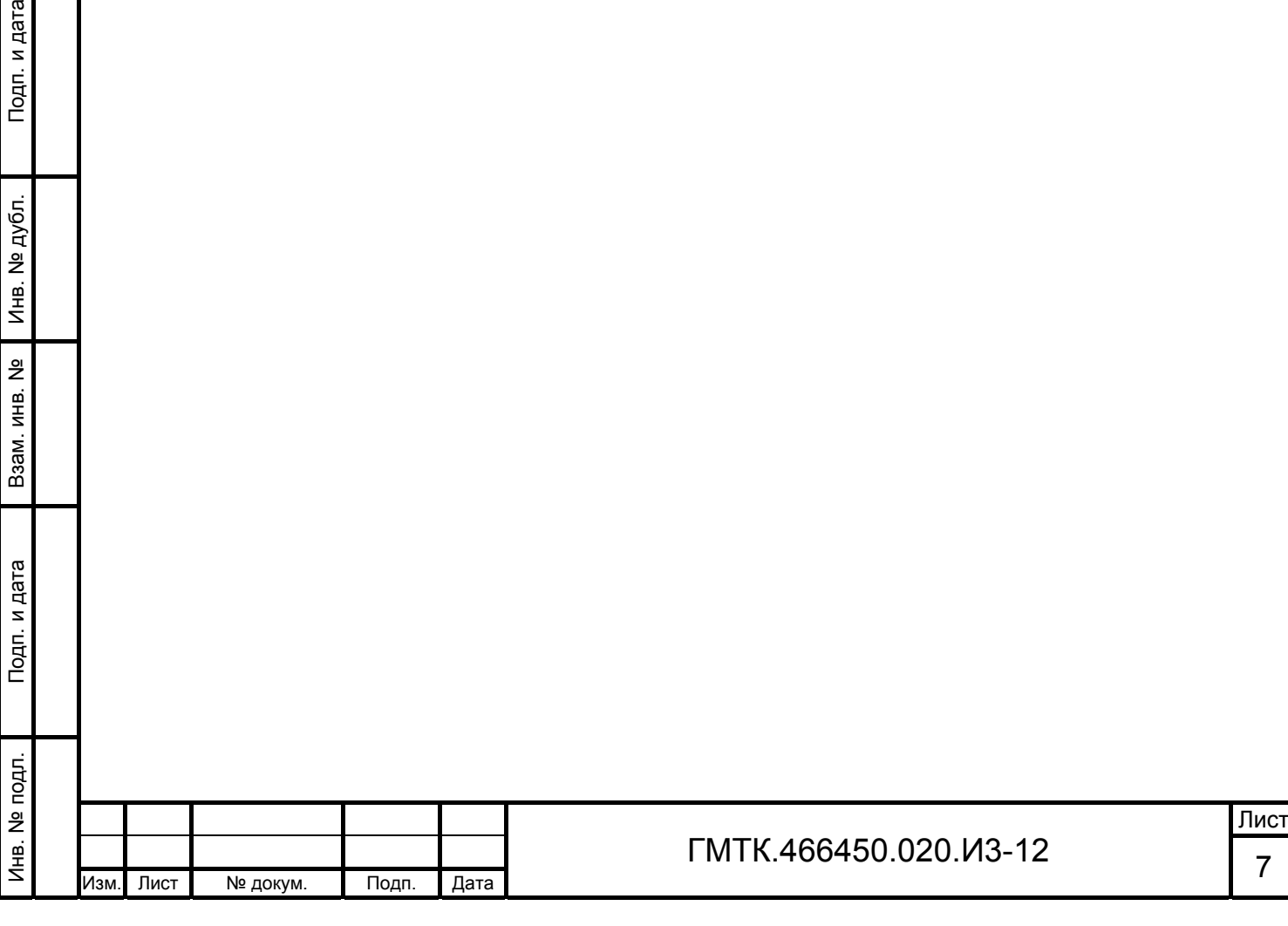

## **4 Описание операций**

## **4.1 Запуск АРМ-УА**

Для запуска АРМ-УА необходимо запустить СПО, выполнив операции в соответствии с подразделом 4.1 документа «Руководство пользователя» (ГМТК.466450.020.И3-01).

После запуска СПО на экране АРМ пользователя откроется главная страница СПО, приведенная на рисунке 1. В главном меню СПО, приведенном на рисунке 1 (поз. 1), отобразится перечень АРМ, доступных пользователю в зависимости от назначенных ему привилегий. По умолчанию после запуска СПО открывается первый из доступных пользователю  $APM<sup>1</sup>$ .

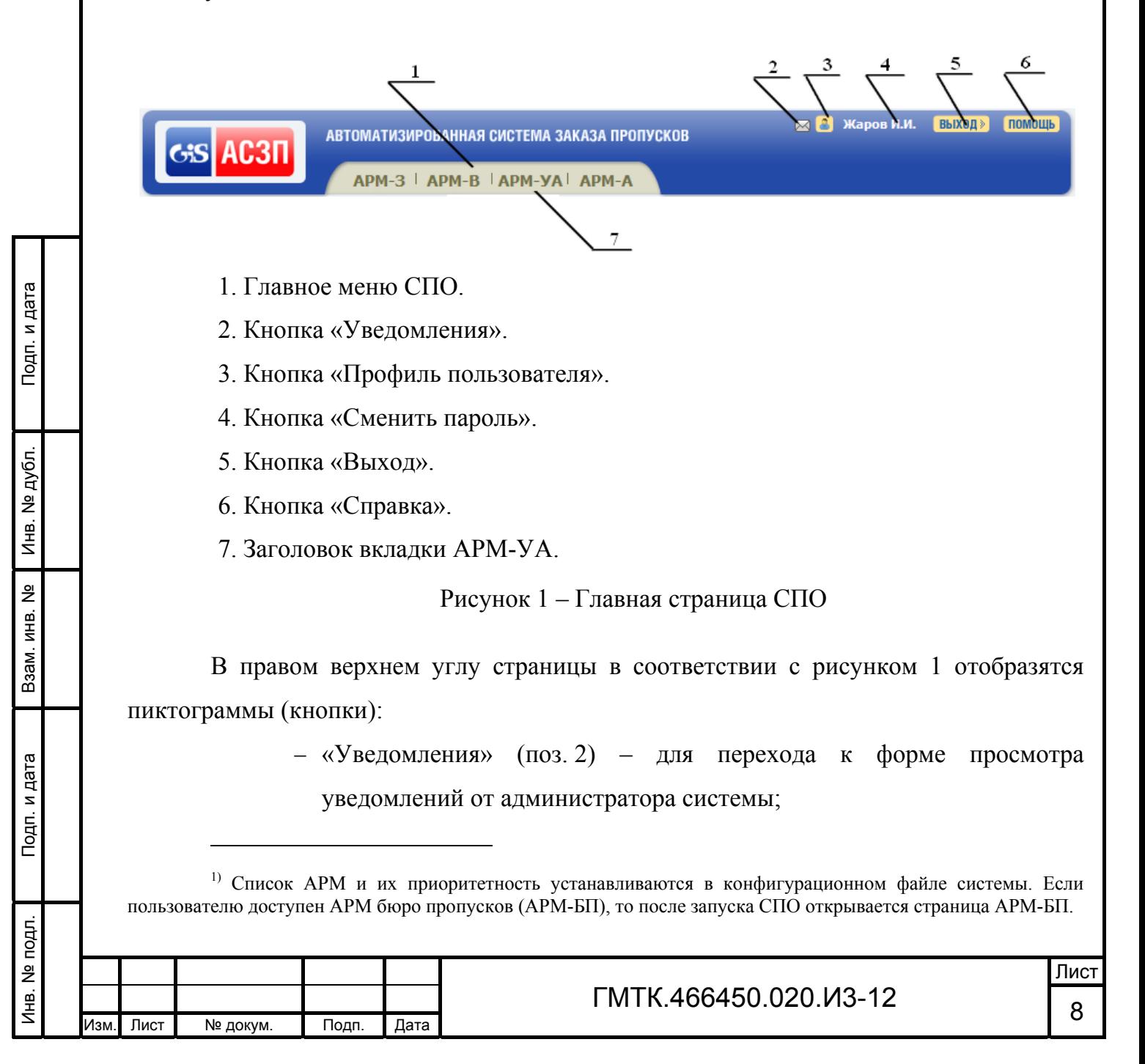

- «Профиль пользователя» (поз. 3) для перехода к форме включения функции получения уведомлений по почте при наличии поступивших на визирование заявок;
- «Сменить пароль» (поз. 4) для перехода к форме смены пароля текущего пользователя. На кнопке отображаются фамилия, имя и отчество (далее – Ф.И.О.) пользователя, осуществившего запуск СПО;
- $-$  «Выход» (поз. 5) для выхода из режима работы СПО;
- «Справка» (поз. 6) для вызова справочной системы СПО.

Примечание – Кнопка «Уведомления» отображается только при наличии непрочитанных пользователем уведомлений. При наведении на кнопку курсора отображается всплывающая подсказка с текстом в формате: «непрочитанных уведомлений N», где N – количество непрочитанных пользователем уведомлений.

Для перехода к работе в АРМ-УА необходимо с помощью «мыши» выбрать в соответствии с рисунком 1 (поз. 7) вкладку с соответствующим названием АРМ. После запуска АРМ-АП автоматически откроется раздел «ТС на территории», либо, если пользователь не имеет привилегии ведения списка ТС, – раздел «Эталонное фото».

## **4.2 Описание графического интерфейса АРМ-УА**

### **4.2.1 Общие сведения**

Графический интерфейс АРМ-УА реализован в главном окне АРМ-УА. При этом все функции меню web-браузера остаются полностью доступными.

АРМ-УА содержит разделы, выполненные в виде табличных форм. Просмотр и редактирование данных посетителей и автомобилей производится в соответствующих формах просмотра и редактирования данных.

Все операции в АРМ-УА выполняются с использованием клавиатуры и «мыши». Способы управления клавиатурой и «мышью» – стандартные для ОС Microsoft Windows.

### **4.2.2 Табличные формы АРМ-УА**

Табличные формы состоят из следующих элементов графического интерфейса:

 меню настройки параметров поиска, состав которого приведен в таблице 1;

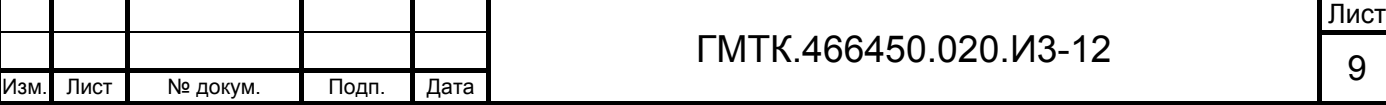

 $\overline{\phantom{a}}$ 

таблиц.

Перечень полей и кнопок, входящих в состав таблиц, приведен в таблице 2.

Таблица 1 – Меню настройки параметров поиска

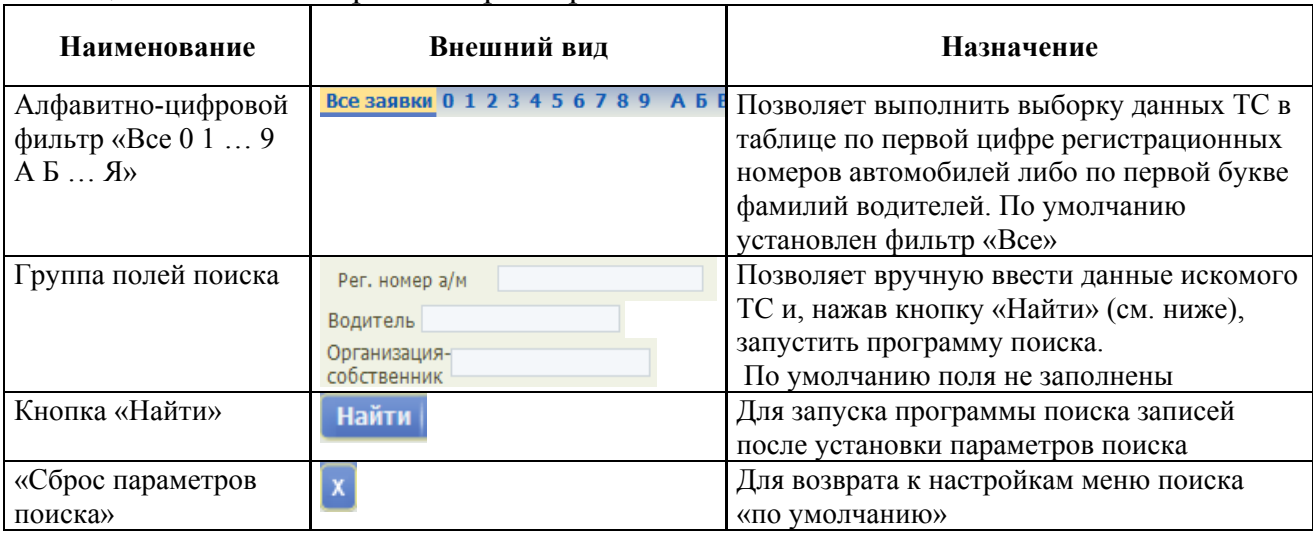

### Таблица 2 – Поля и кнопки, входящие в состав таблиц

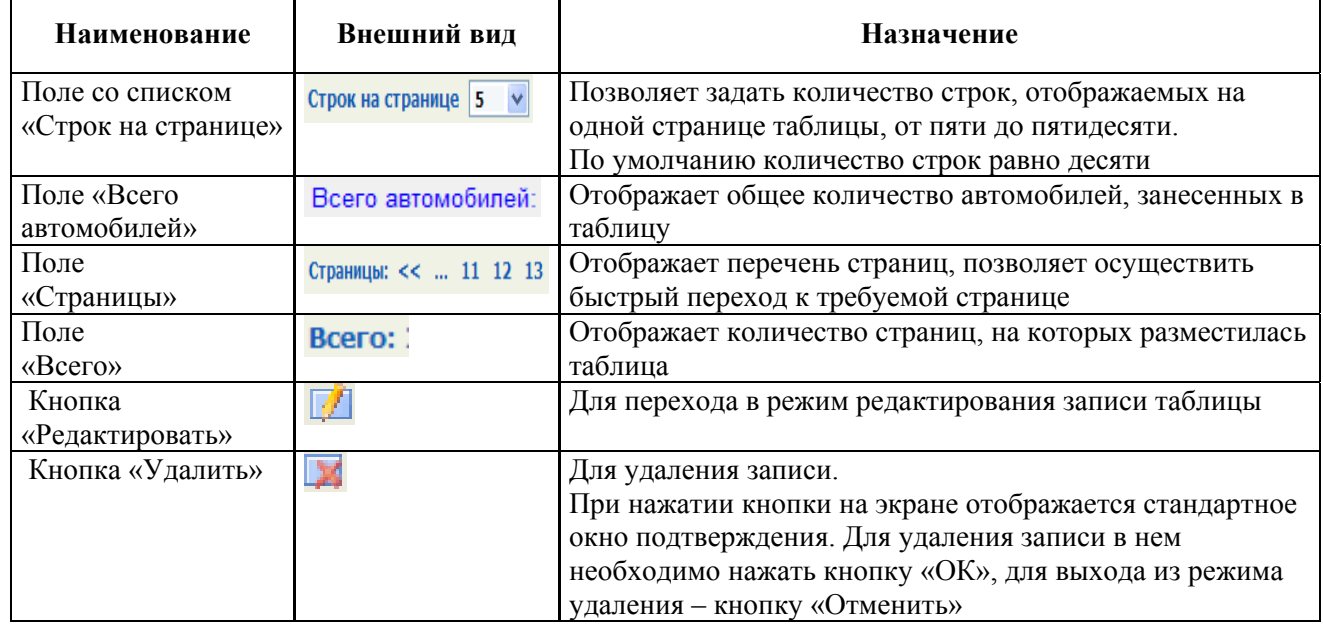

Под заголовком таблиц списков располагается строка сортировки, содержащая в одной графе активный знак « $\nabla$ », а в остальных – неактивные знаки « $\nabla$ ». Активность знака означает, что сортировка всех строк таблицы осуществляется по данным этой графы. Если стрелка направлена вверх « $\triangle$ », то информация в графе отсортирована по возрастанию, если вниз « $\nabla$ » – по убыванию. Активность знака и его направление устанавливаются пользователем с помощью «мыши».

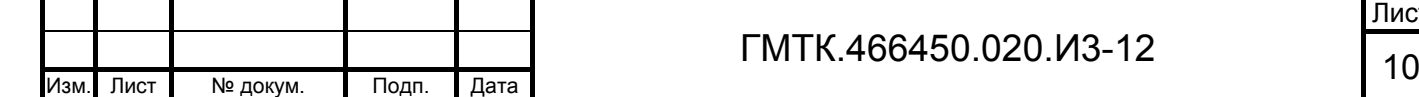

 $\overline{\phantom{a}}$ 

Подп. и дата

Подп. и дата

Инв. № дубл.

Инв. № дубл.

Взам. инв. №

Взам. инв. №

Подп. и дата

Подп. и дата

Инв. № подл.

В каждой строке крайней правой графы таблицы отображаются кнопки, позволяющие выполнить с соответствующей записью списка нежелательных посетителей/автомобилей назначенные кнопке действия (редактировать, удалить).

Функции АСЗП могут быть доступными или блокированными для пользователей с различными привилегиями, поэтому некоторые поля и кнопки могут быть соответственно активными или неактивными. Активные поля изображены с белым наполнителем, а неактивные – с серым наполнителем. В активном поле пользователь имеет возможность установить с помощью «мыши» знак «√» (далее – установить флаг) или «•» (далее – переключатель), ввести или отредактировать данные, а в неактивном – нет.

Активные кнопки отображаются контрастно по отношению к фону, неактивные – в цвет фона. Активность кнопки означает, что пользователю доступно назначенное кнопке действие (например: редактировать, удалить).

При наведении с помощью «мыши» курсора на кнопки и вкладки появляются всплывающие подсказки с текстом, содержащим их полное наименование.

### **4.2.3 Формы просмотра и редактирования данных**

Формы просмотра и редактирования данных содержат активные поля и кнопки управления.

### **4.3 Настройка профиля пользователя**

Пользователю СПО доступны для настройки:

- 1. Режим получения уведомлений о наличии заявок, отправленных на визирование.
- 2. Изменение пароля пользователя.
- 3. Просмотр уведомлений, отправленных системным администратором АСЗП.

Для выполнения настроек необходимо выполнить операции в соответствии с разделом 4 документа «Руководство пользователя» (ГМТК.466450.020.И3-01).

## **4.4 Ведение списка ТС**

Подп. и дата

Подп. и дата

Инв. № дубл.

Инв. № дубл.

Взам. инв. №

Взам. инв. №

Подп. и дата

Подп. и дата

Инв. № подл.

Инв. № подл.

В таблице раздела «ТС на территории», приведенной на рисунке 2, отображаются данные ТС, находящихся на территории объекта АСЗП. Перечень и

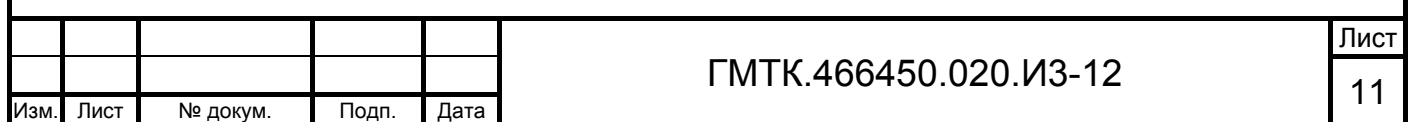

описание граф таблицы раздела приведены в таблице 3. По умолчанию записи таблицы отсортированы по возрастанию цифровых значений регистрационных номеров ТС.

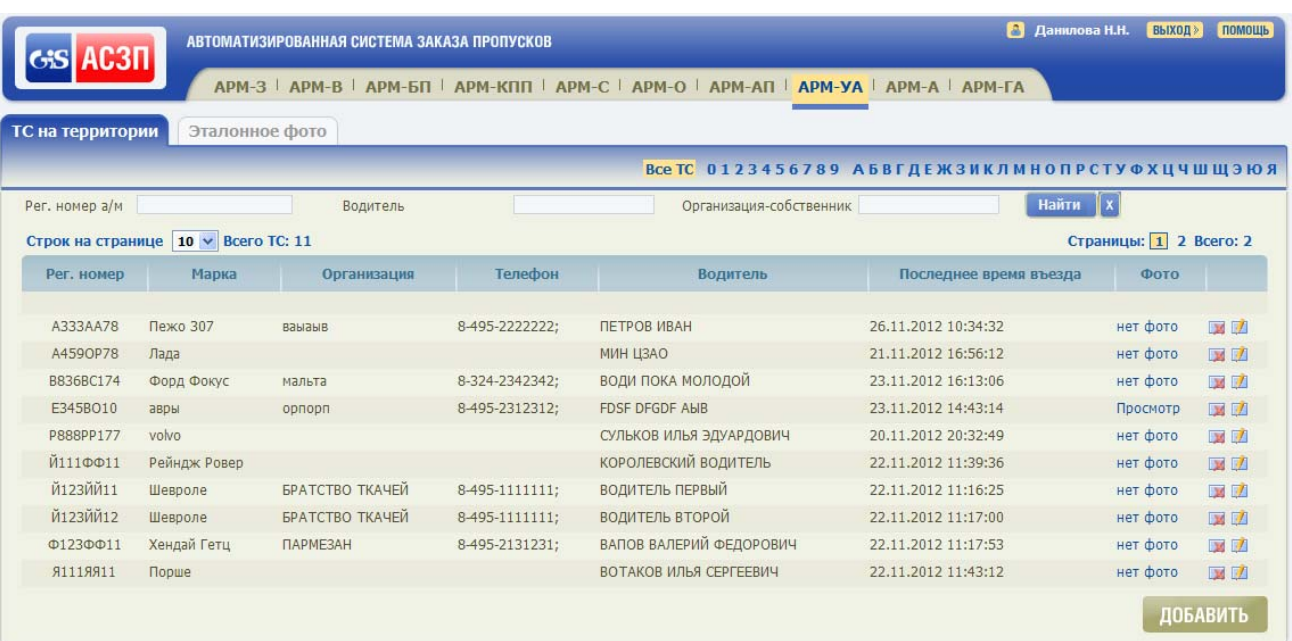

Рисунок 2 – Таблица раздела «ТС на территории»

### Таблица 3 – Перечень и описание граф таблицы раздела «ТС на территории»

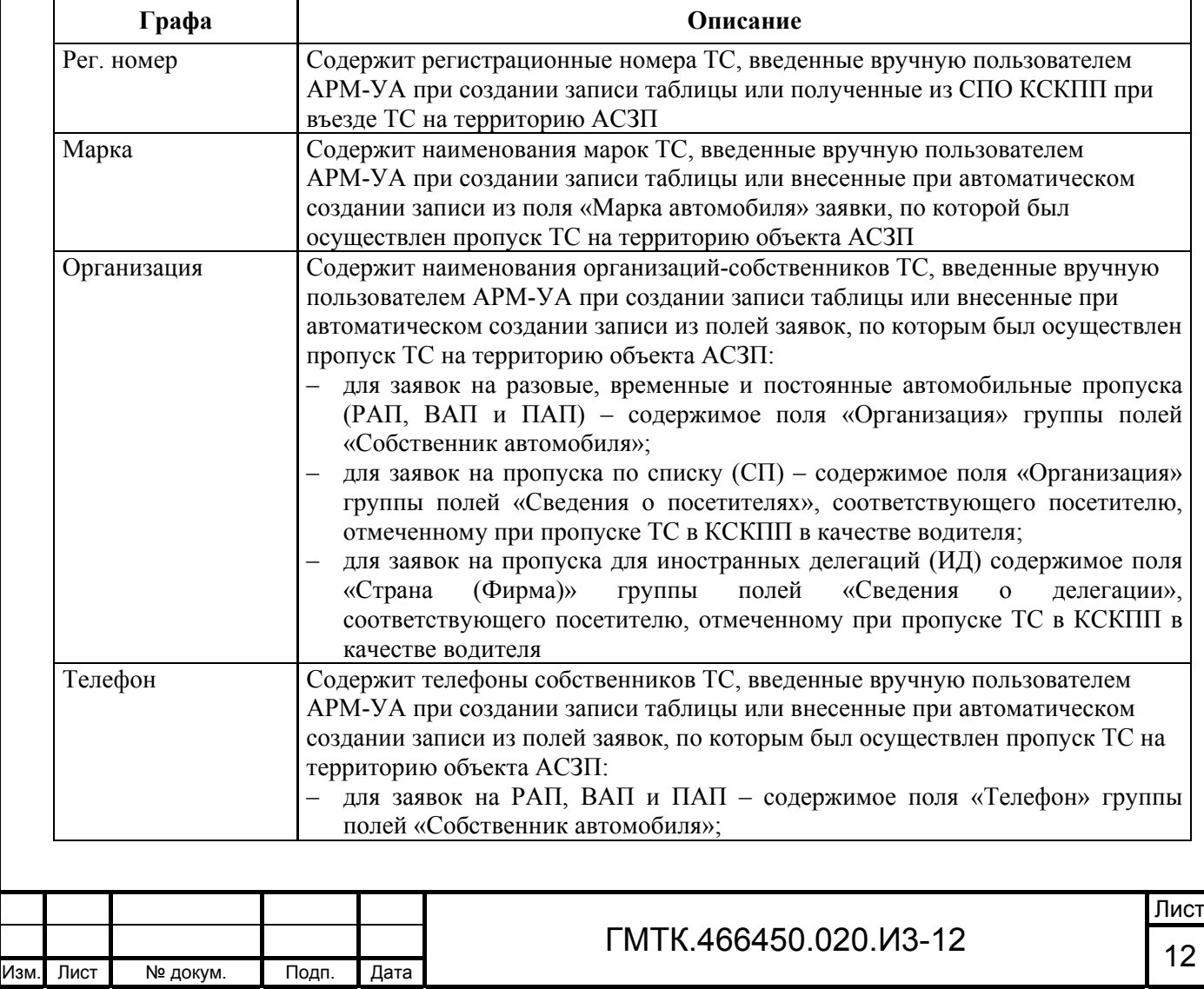

 $\overline{\phantom{a}}$ 

Подп. и дата

Подп. и дата

Инв. № дубл.

Инв. № дубл.

Взам. инв. №

Взам. инв. №

Подп. и дата

Подп. и дата

Инв. № подл.

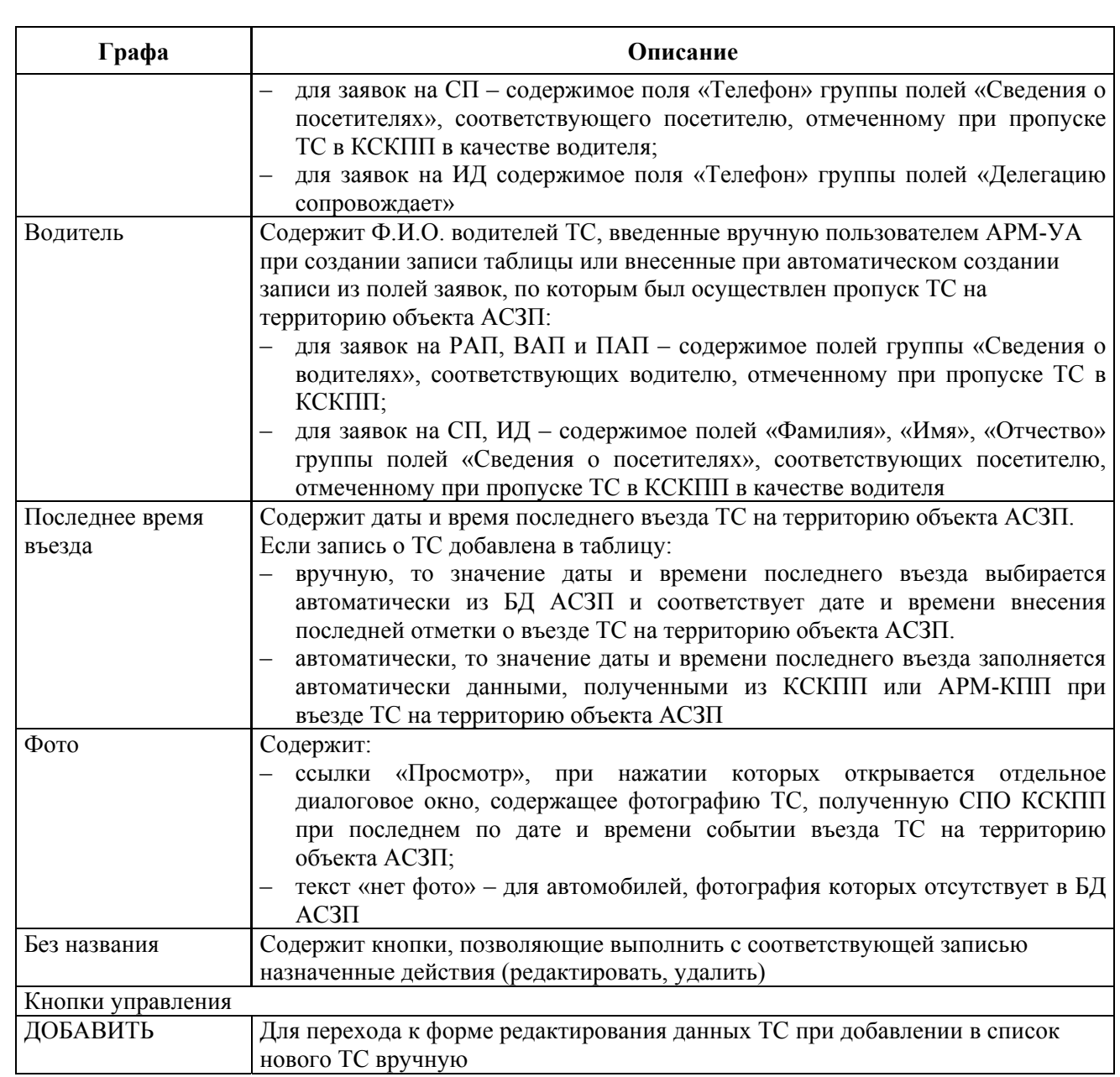

Записи в таблицу могут добавляться и обновляться как автоматически при въезде ТС на территорию объекта АСЗП, так и вручную пользователем АРМ-УА. Удалены данные из таблицы могут быть также автоматически при выезде ТС с территории объекта АСЗП и вручную пользователем АРМ-УА.

### **4.4.1 Поиск записей в таблице ТС**

Функция поиска записей в таблице ТС АРМ-УА позволяет пользователю сократить время поиска информации в экранной форме, используя меню настройки параметров поиска, приведенное на рисунке 3. Состав меню приведен в таблице 1.

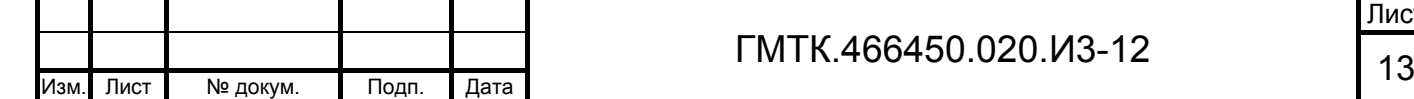

 $\overline{\phantom{a}}$ 

Подп. и дата

Подп. и дата

Инв. № дубл.

Инв. № дубл.

Взам. инв. №

Взам. инв. Nº

Подп. и дата

Подп. и дата

Инв. № подл.

Инв. № подл.

Лист

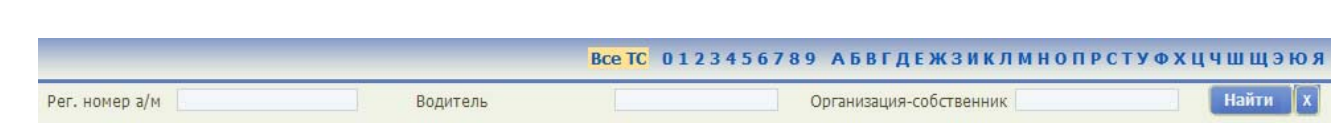

### Рисунок 3 – Меню настройки параметров поиска

В таблице ТС раздела «ТС на территории» реализована возможность фильтрации записей по следующим признакам:

по первой букве фамилии водителя;

по первой цифре регистрационного номера автомобиля.

Кроме того, с использованием группы полей поиска обеспечена возможность поиска ТС:

- по регистрационным номерам автомобилей;
- Ф.И.О. водителей;
- по наименованию организации-собственника автомобиля.

Для выполнения функции поиска ТС в таблице необходимо выполнить следующие операции:

- 1. Для отображения данных ТС, фамилии водителей которых начинаются с какой-либо буквы, выбрать с помощью «мыши» в алфавитноцифровом фильтре соответствующую букву.
- 2. Для отображения данных ТС, регистрационные номера которых начинаются с какой-либо цифры, выбрать с помощью «мыши» в алфавитно-цифровом фильтре соответствующую цифру.
- 3. Для отображения данных ТС, содержащих данные конкретного водителя, автомобиля или организации-собственника необходимо в группе полей поиска:
	- ввести комбинацию букв и символов из данных водителя, автомобиля или организации-собственника искомого ТС;
	- нажать кнопку «Найти».

 $\overline{\phantom{a}}$ 

Подп. и дата

Подп. и дата

Инв. № дубл.

Инв. № дубл.

Взам. инв. №

Взам. инв.

읭

Подп. и дата

Подп. и дата

Инв. № подл.

 $\overline{AB}$ .

№ подл.

При отсутствии в списке ТС с заданными параметрами поиска в таблице раздела АРМ-УА отображается сообщение: «Не обнаружено записей, удовлетворяющих параметрам запроса».

Введенные пользователем настройки поиска сохраняются до следующей авторизации пользователя. Авторизация проводится автоматически при запуске СПО и, при непрерывном режиме работы пользователя с СПО, каждые 24 часа. При этом настройки устанавливаются в состояние по умолчанию, кроме настройки количества строк в таблице раздела.

### **4.4.2 Добавление в список ТС новой записи вручную**

Для добавления в список ТС новой записи вручную необходимо выполнить следующие операции:

- 1. В нижней части таблицы ТС нажать кнопку «СОЗДАТЬ». При этом на странице откроется форма «Редактирование данных» с незаполненными полями, приведенная на рисунке 4. Состав формы приведен в таблице 4.
- 2. Ввести в поля формы «Редактирование данных» соответствующие данные добавляемого ТС.
- 3. Нажать кнопку «СОХРАНИТЬ». При этом откроется страница раздела «ТС на территории», в таблице которого добавится строка с данными нового ТС.

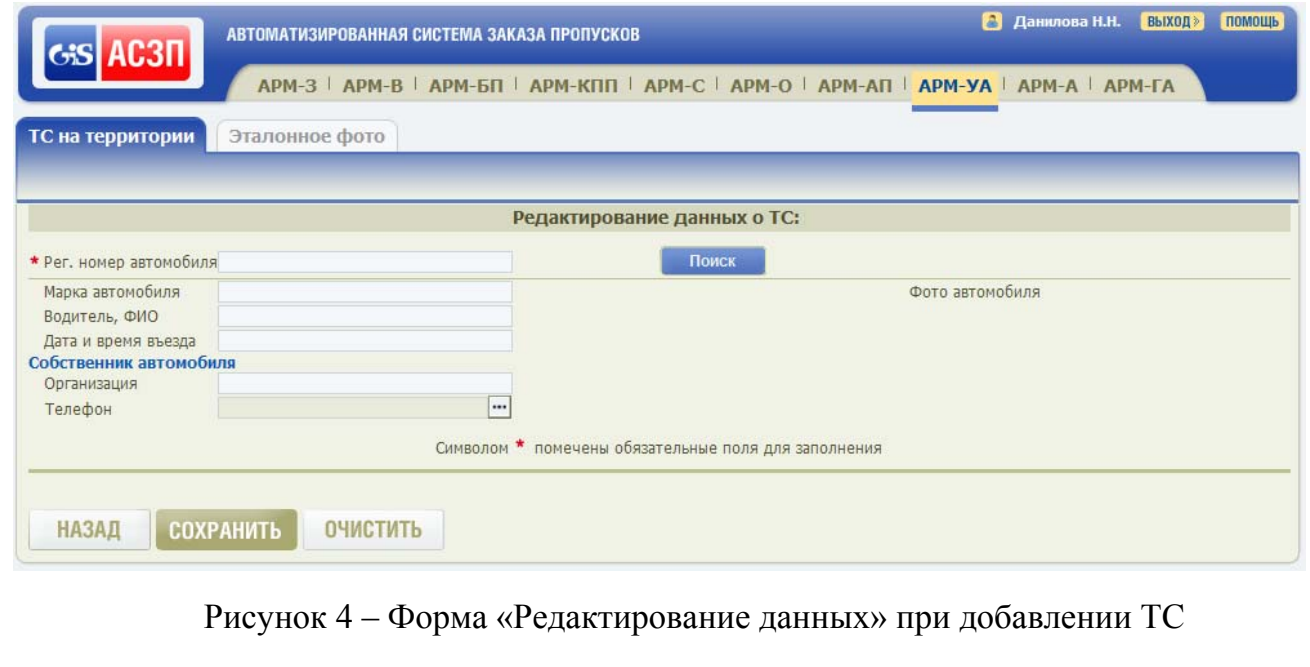

### Таблица 4 – Состав формы «Редактирование данных»

 $\overline{\phantom{a}}$ 

Подп. и дата

Подп. и дата

Инв. № дубл.

Инв. № дубл.

Взам. инв. №

Взам. инв. №

Подп. и дата

Подп. и дата

Инв. № подл.

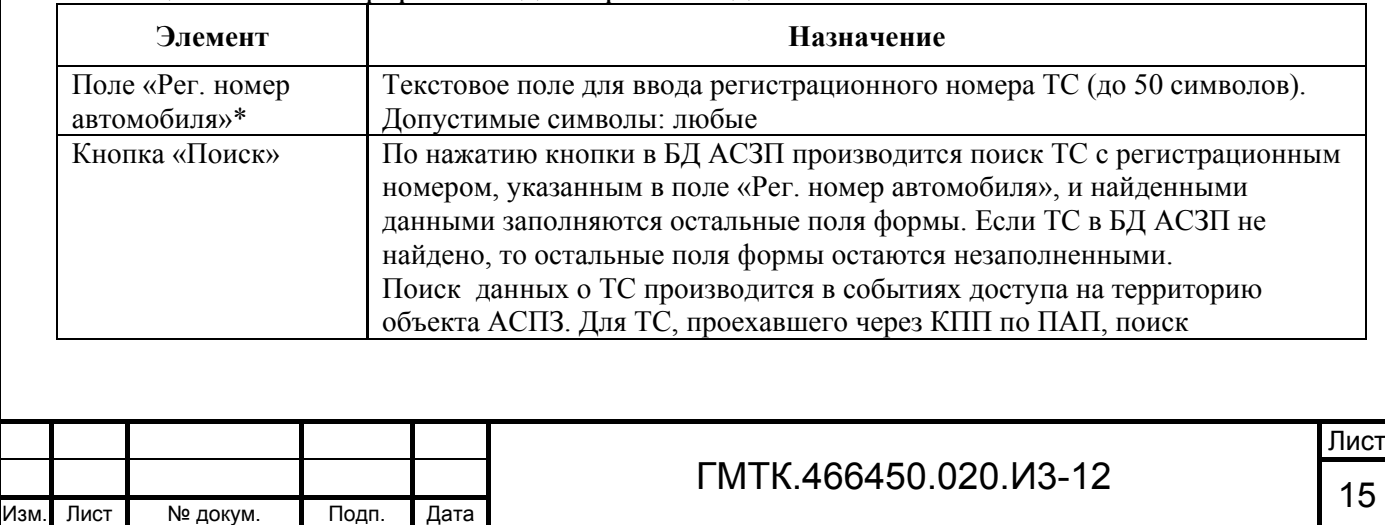

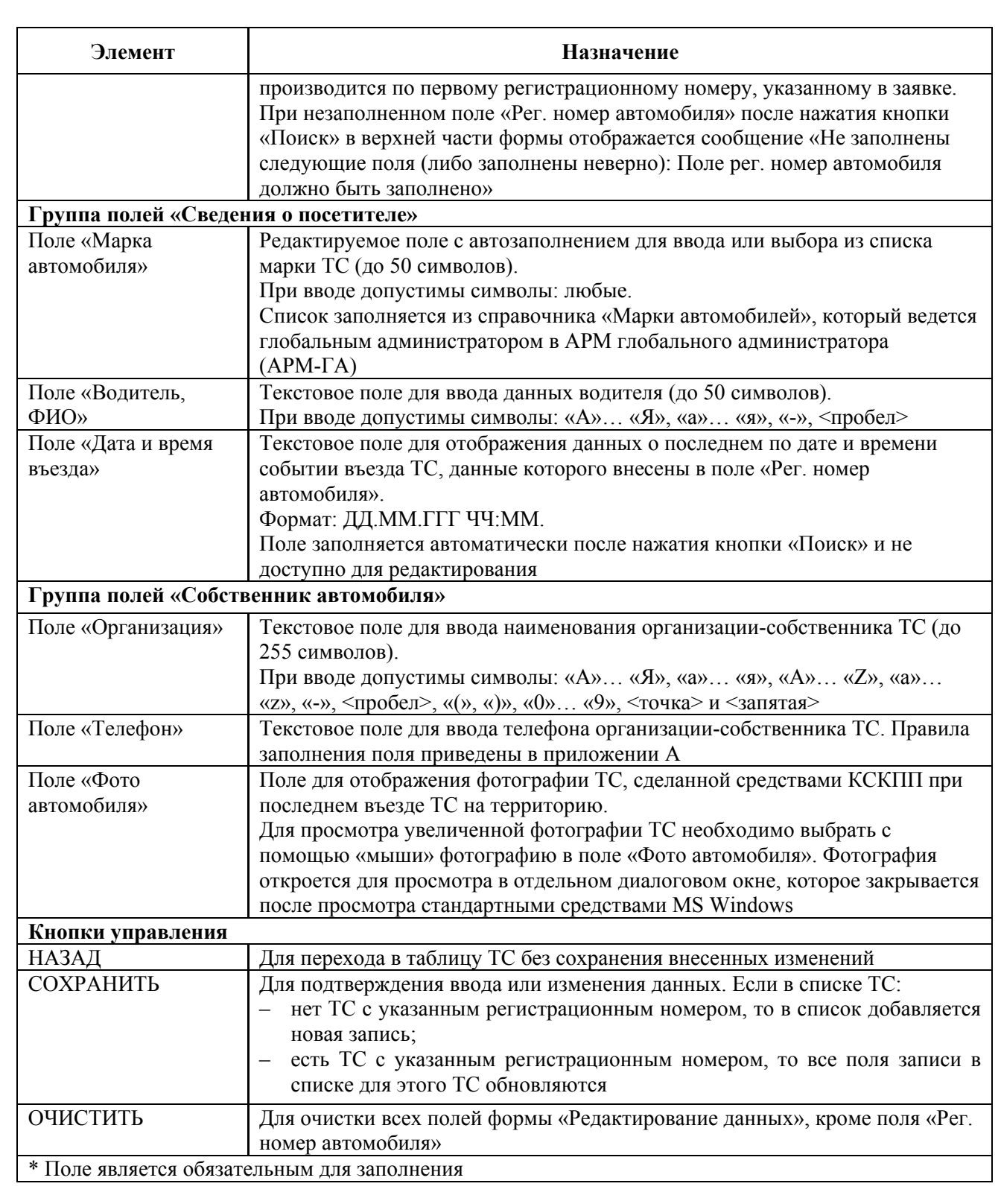

При заполнении полей формы «Редактирование данных» необходимо придерживаться следующих правил:

поля ввода данных, помеченные знаком «» красного цвета, должны

быть обязательно заполнены;

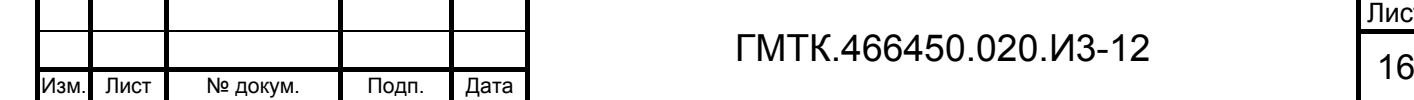

 $\overline{\phantom{a}}$ 

Подп. и дата

Подп. и дата

Инв. № дубл.

Инв. № дубл.

Взам. инв. №

Взам. инв. №

Подп. и дата

Подп. и дата

Инв. № подл.

 допускается копирование текстовых данных из других документов с последующей вставкой в поля ввода данных.

### **4.4.3 Просмотр и редактирование данных ТС**

Для просмотра фотографии ТС, сделанной средствами КСКПП при последнем въезде ТС на территорию объекта АСЗП необходимо:

- 1. Произвести запуск АРМ-УА в соответствии с подразделом 4.1.
- 2. Найти в соответствии с пунктом 4.4.1 запись в таблице ТС, соответствующую требуемому ТС.
- 3. Нажать в графе «Фото» таблицы ТС ссылку «Просмотр», соответствующую требуемому ТС. При этом на экране откроется диалоговое окно с фотографией ТС. Пример окна «Фото ТС» приведен на рисунке 5.
- 4. По окончании просмотра фотографии ТС закрыть окно просмотра стандартными средствами ОС MS Windows.

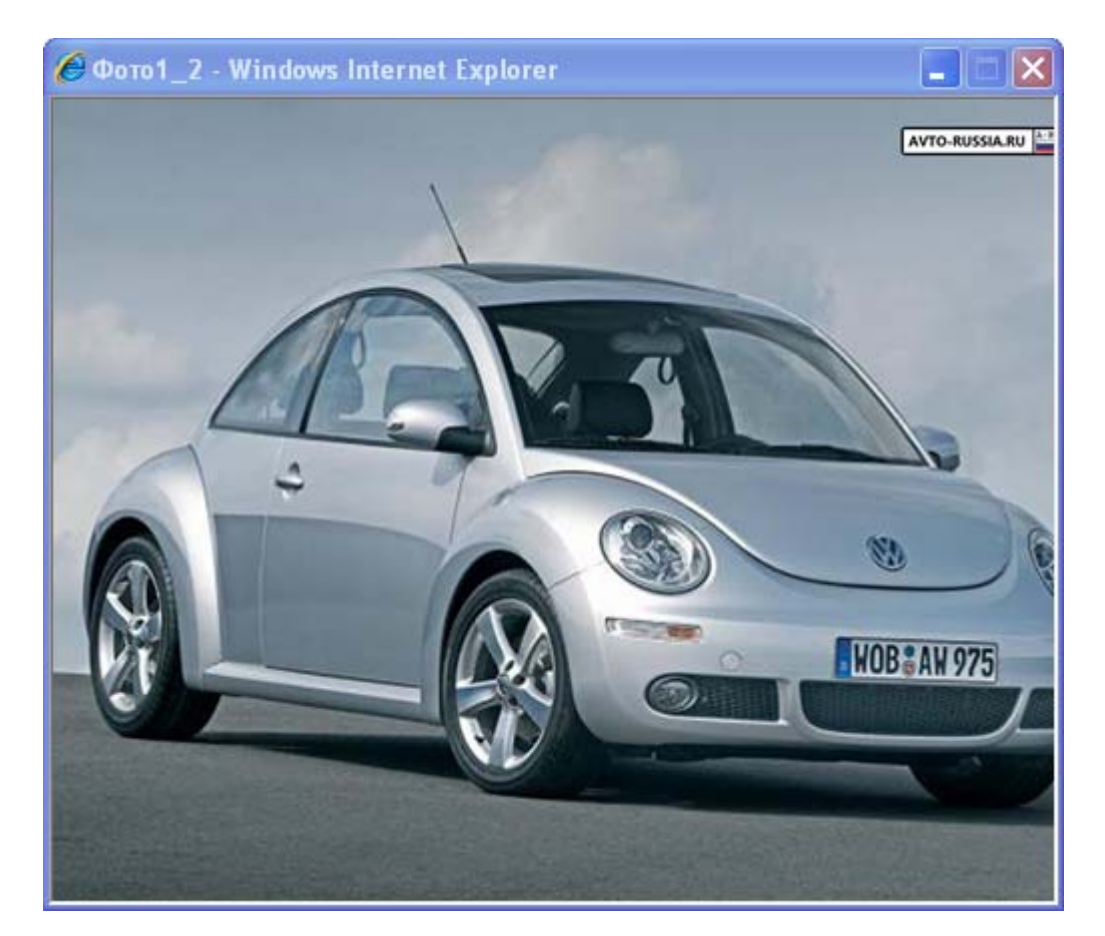

Подп. и дата

Подп. и дата

Инв. № дубл.

Инв. № дубл.

Взам. инв. №

Взам. инв.

ğ

Подп. и дата

Подп. и дата

Инв. № подл.

Рисунок 5 – Окно «Фото ТС»

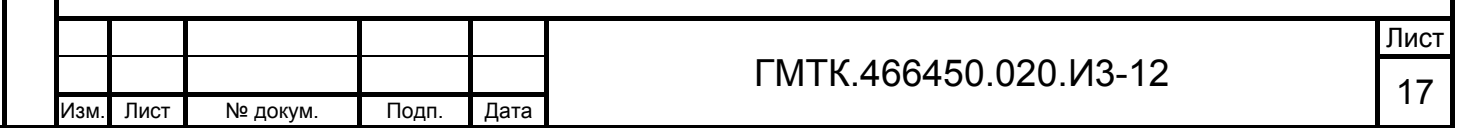

Для просмотра и редактирования данных ТС необходимо:

- 1. Произвести запуск АРМ-УА в соответствии с подразделом 4.1.
- 2. Найти в соответствии с пунктом 4.4.1 запись в таблице ТС, соответствующую требуемому ТС.
- 3. Нажать соответствующую найденному ТС кнопку «Редактировать» в правой крайней графе таблицы.
- 4. В открывшейся форме «Редактирование данных» просмотреть данные ТС и нажать кнопку «НАЗАД» либо отредактировать, при необходимости, данные ТС и нажать кнопку «СОХРАНИТЬ». При этом откроется страница раздела «ТС на территории», в которой отобразятся внесенные в данные ТС изменения.

Примечание – Для получения последних данных о проезде ТС, номер которого введен в поле «Рег. номер автомобиля», необходимо последовательно нажать кнопки «ОЧИСТИТЬ» и «Поиск».

### **4.4.4 Удаление ТС из списка**

Подп. и дата

Подп. и дата

Инв. № дубл.

Инв. № дубл.

Взам. инв. №

Взам. инв. №

Подп. и дата

Подп. и дата

Инв. № подл.

Инв. № подл.

Для удаления ТС из списка необходимо:

- 1. Произвести запуск АРМ-УА в соответствии с подразделом 4.1.
- 2. Найти в соответствии с пунктом 4.4.1 запись в таблице ТС, соответствующую удаляемому ТС.
- 3. Нажать соответствующую найденному ТС кнопку «Удалить» в правой крайней графе таблицы и в открывшемся окне подтверждения нажать кнопку «ОК».

### **4.5 Выбор эталонного фото**

По умолчанию в качестве эталонной выбирается первая из фотографий, полученных в КСКПП при проезде ТС.

Для выполнения функции по выбору другой эталонной фотографии для ТС необходимо:

> 1. После запуска АРМ-УА выбрать в главном меню АРМ-УА раздел «Эталонное фото». При этом на экране откроется страница выбора ТС, приведенная на рисунке 6.

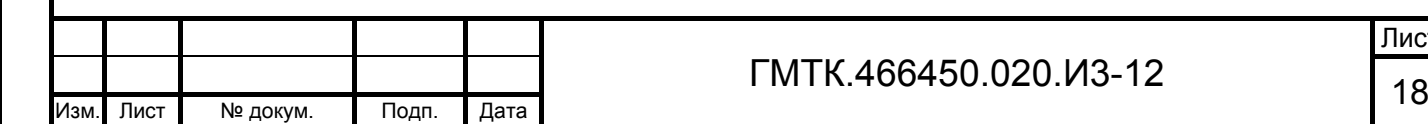

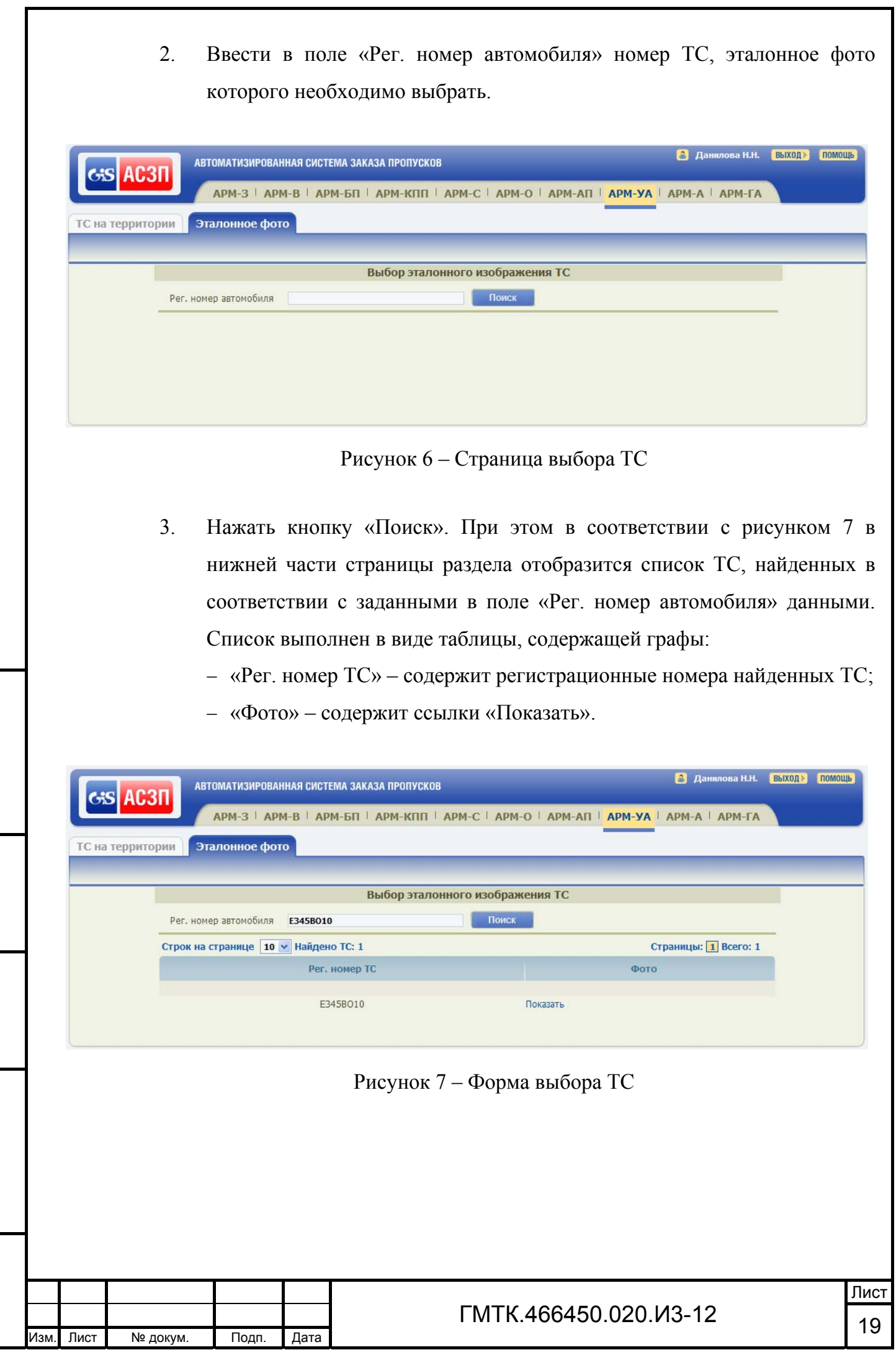

Подп. и дата

Подп. и дата

Инв. № дубл.

Взам. инв. №

Взам. инв. № Инв. № дубл.

Подп. и дата

Подп. и дата

Инв. № подл.

- 4. Нажать ссылку «Показать», соответствующую ТС, для которого необходимо выбрать эталонную фотографию. При нажатии ссылки «Показать»:
	- при отсутствии сохраненных фотографий ТС в БД АСЗП в верхней части формы отобразится сообщение об отсутствии фото ТС в АСЗП;
	- при наличии в БД АСЗП одной или более фотографий ТС на экране откроется диалоговое окно «Фото ТС <регистрационный номер выбранного ТС>» с вариантами фотографий и данными соответствующего найденного ТС, представленными в табличном виде. Пример окна приведен на рисунке 8. Состав граф таблицы и их описание приведены в таблице 5.
- 5. Просмотреть имеющиеся фотографии ТС и выбрать эталонную фотографию.
- 6. Нажать соответствующую выбранной в качестве эталонной фотографии ссылку «Выбрать». При этом в крайней правой графе в строке, соответствующей эталонной фотографии отобразится сообщение «Эталонное фото», в остальных строках графы будут отображаться ссылки «Выбрать».
- 7. Нажать кнопку «НАЗАД» для перехода на страницу с формой выбора ТС.

Примечание – Эталонная фотография ТС будет передаваться в КСКПП при запросах данных заявок для данного ТС.

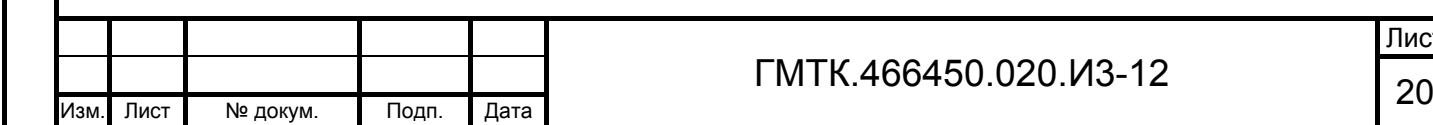

Подп. и дата

Подп. и дата

Инв. № дубл.

Инв. № дубл.

Взам. инв. №

Взам. инв. №

Подп. и дата

Подп. и дата

Инв. № подл.

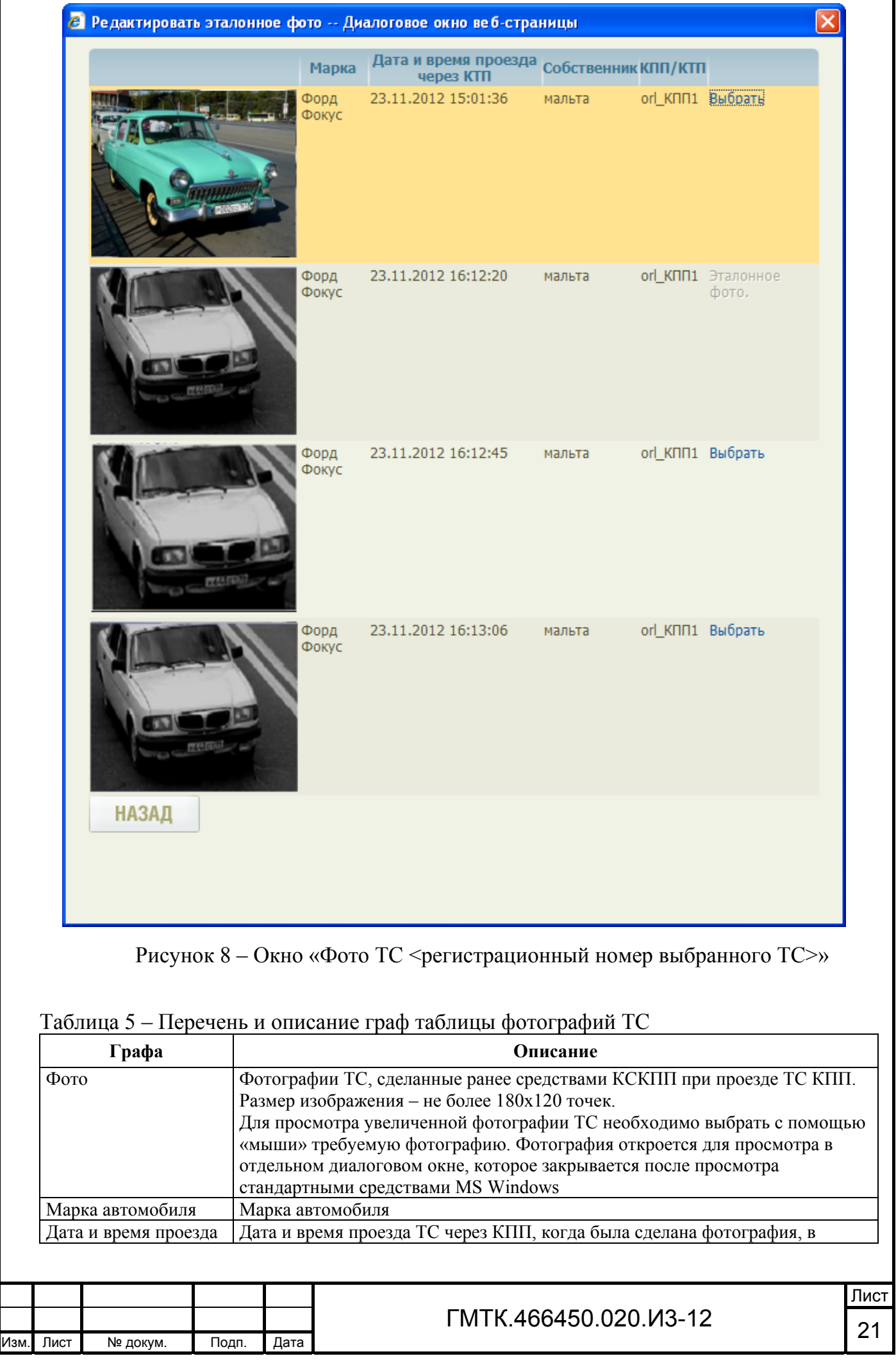

Подп. и дата Подп. и дата Инв. № дубл. Инв. № дубл. Взам. инв. № Взам. инв. № Подп. и дата Подп. и дата Инв. № подл. Инв. № подл.

 $\overline{\phantom{a}}$ 

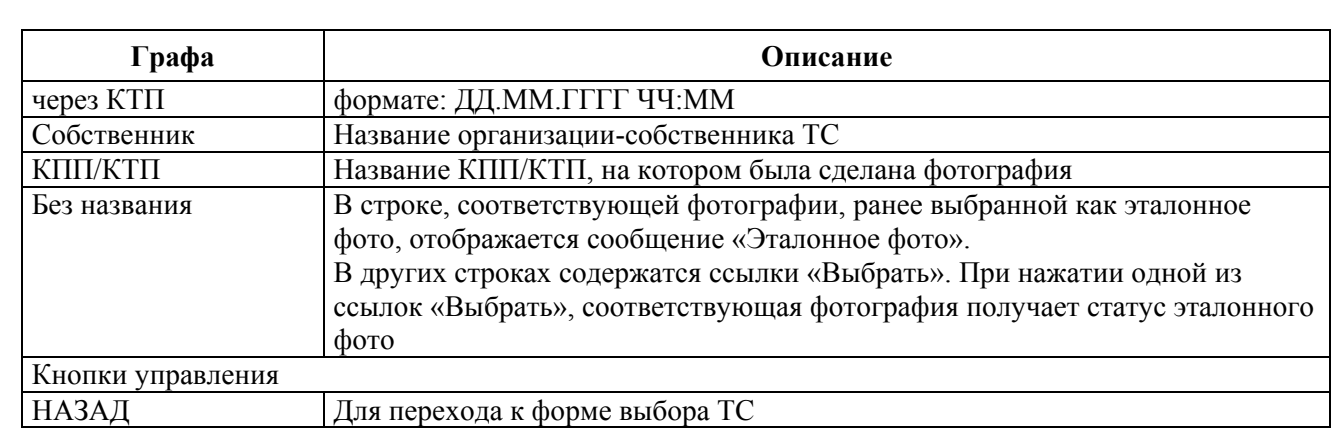

## **4.6 Завершение работы АРМ-УА**

Для завершения работы АРМ-УА необходимо выполнить операции в соответствии с подразделом 4.17 документа «Руководство пользователя» (ГМТК.466450.020.И3-01).

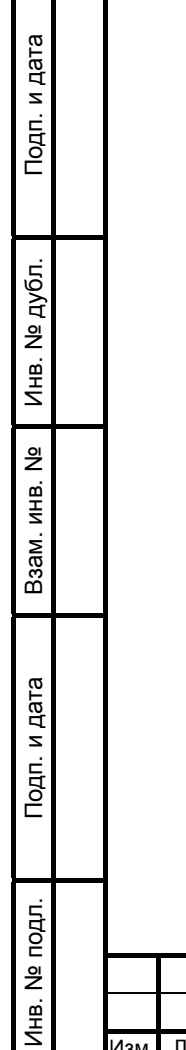

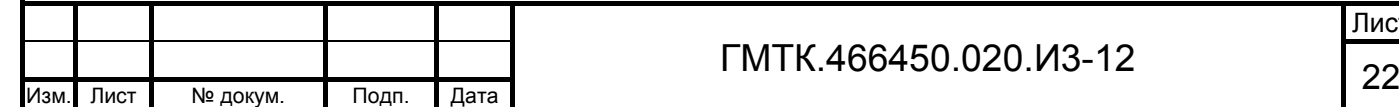

## **5 Аварийные ситуации**

При работе с СПО могут возникнуть следующие аварийные ситуации:

- обрыв канала связи Сервер АСЗП ПЭВМ пользователя;
- ошибки при запуске СПО;
- ошибки при смене пароля пользователя;
- ошибки в работе СПО.

Описание сообщений, отображающихся в интерфейсе СПО АСЗП при возникновении этих аварийных ситуаций, а также действий, которые должен выполнить пользователь СПО АСЗП при их возникновении, приведены в разделе 5 документа «Руководство пользователя» (ГМТК.466450.020.И3-01).

Далее приведено описание ошибок, которые могут возникнуть при работе с АРМ-УА.

### **5.1 Возникновение ошибки в работе АРМ-УА**

При возникновении ошибки в работе АРМ-УА в главном окне СПО отображается сообщение в соответствии с рисунком 9. В этом случае пользователю необходимо обратиться к системному администратору, обслуживающему данный объект АСЗП.

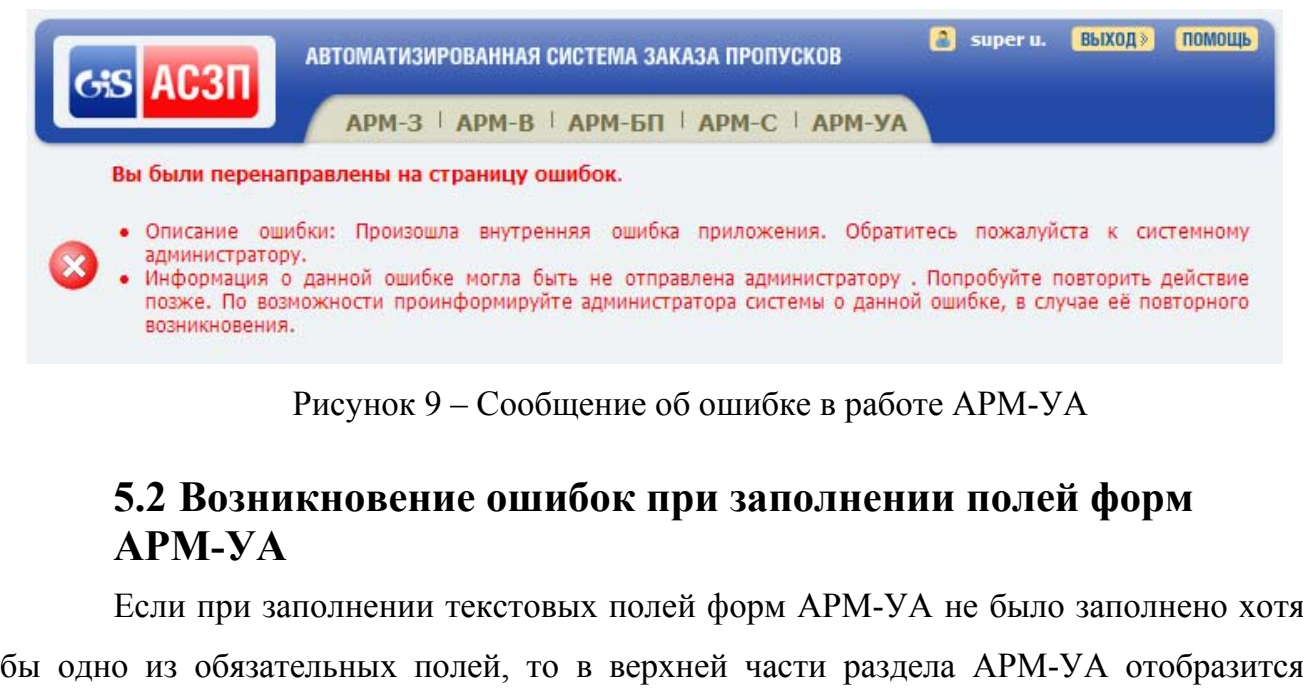

сообщение: «Не заполнены следующие поля (либо заполнены неверно): Поле

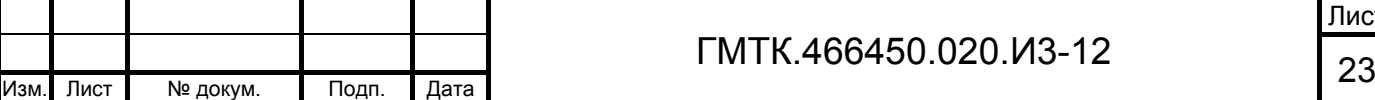

 $\overline{\phantom{a}}$ 

Подп. и дата

Подп. и дата

Инв. № дубл.

Инв. № дубл.

Взам. инв. №

Взам. инв.

ğ

Подп. и дата

Подп. и дата

Инв. № подл.

<наименование незаполненного поля> должно быть заполнено». В этом случае пользователю необходимо заполнить пропущенное поле и продолжить работу с формой.

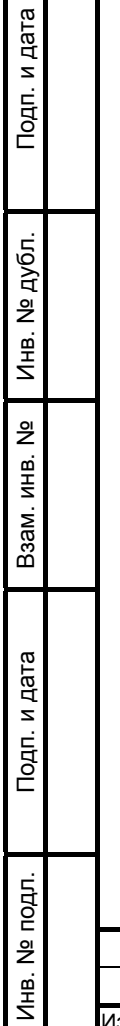

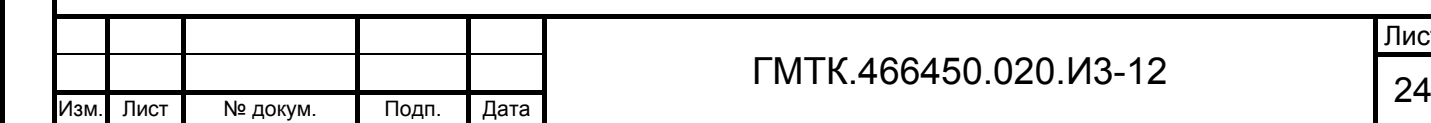

## **6 Рекомендации по освоению АРМ-УА**

## **6.1 Пример выполнения функции добавления ТС в список ТС вручную**

### **6.1.1 Постановка задачи**

Требуется добавить в список ТС со следующими данными:

- регистрационный номер: Н938ОЛ98;
- марка: «Волга»;
- организация-собственник: ООО «Трансгаз», телефон в Санкт-Петербурге: 837-39-04;
- водитель: Федотов Илья Игоревич.

### **6.1.2 Добавление ТС в список**

Подп. и дата

Подп. и дата

Инв. № дубл.

Инв. № дубл.

Взам. инв. №

Взам. инв. №

Подп. и дата

Подп. и дата

Инв. № подл.

Для добавления ТС в список выполнены следующие действия:

- 1. Произведен запуск АРМ-УА.
- 2. Нажата кнопка «ДОБАВИТЬ» в открывшейся таблице списка.
- 3. Заполнены исходными данными (согласно пункту 6.1.1) поля открывшейся формы «Редактирование данных о ТС». Внешний вид заполненной формы приведен на рисунке 10.

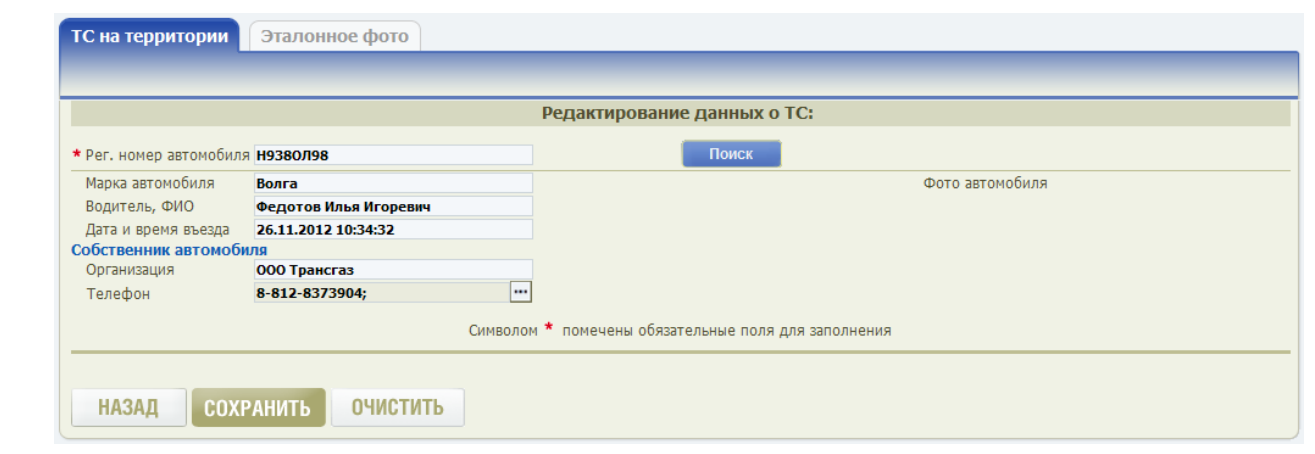

Рисунок 10 – Форма «Редактирование данных о ТС», заполненная исходными данными

- 4. Нажата кнопка «СОХРАНИТЬ».
- 5. Найдена запись о добавленном ТС в таблице открывшегося списка, приведенная на рисунке 11.

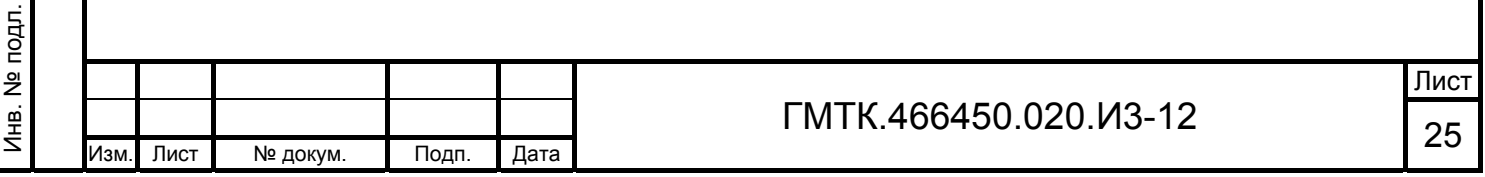

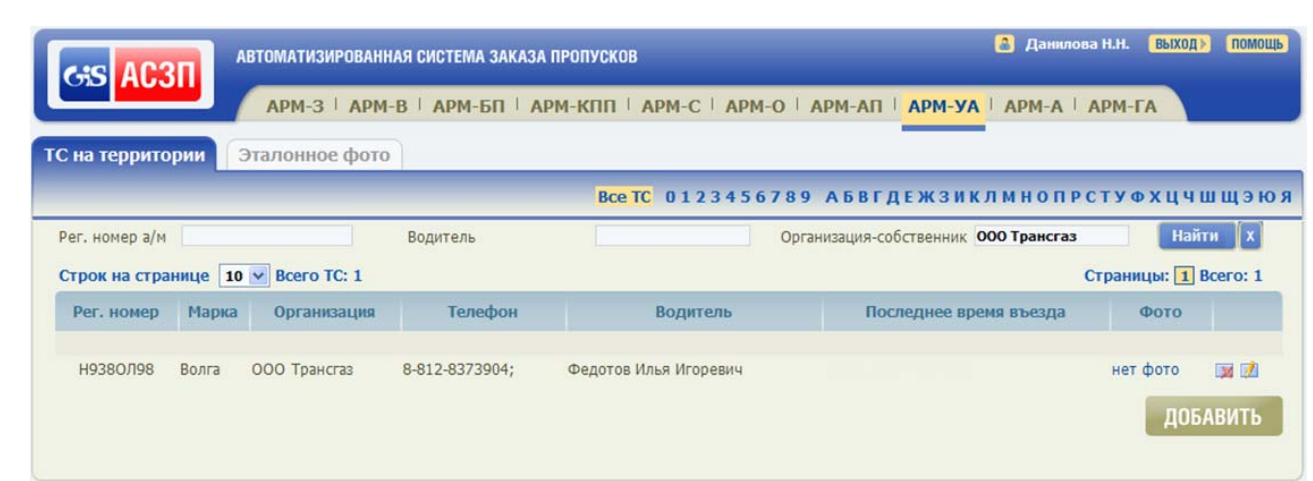

Рисунок 11 – Таблица списка ТС с записью о добавленном ТС

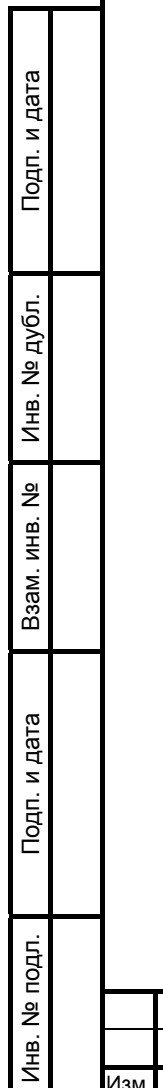

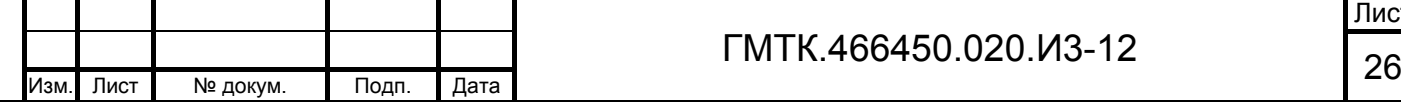

## **Приложение А (обязательное) Правила заполнения поля «Телефон»**

Поле «Телефон», в зависимости от настроек, выбранных администратором в АРМ локального администратора при настройке системы объекта АСЗП, может быть заполнено одним из трех способов:

- 1. В поле с использованием клавиатуры могут быть введены до 50 любых символов (два телефонных номера, разделенных пробелом или точкой с запятой). Допускается использование скобок «(» и «)» для выделения кода, а также знака «+» перед номером. Цифры телефонного номера могут быть введены либо слитно, либо через дефисы.
- 2. Поле может быть заполнено с использованием шаблона ввода телефонных номеров, приведенного на рисунке А.1. Шаблон предназначен для ввода значений двух телефонов. Первый – номер городского (стационарного) телефона, второй – номер сотового (мобильного) телефона посетителя (пользователя АСЗП). Состав элементов шаблона и правила их заполнения приведены в таблице А.1. Шаблон открывается в отдельном окне при установке курсора в поле «Телефон».

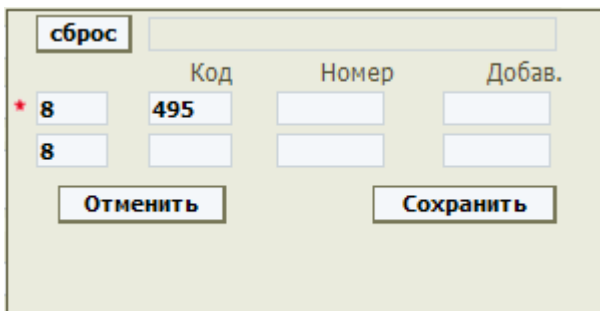

Рисунок А.1 – Шаблон ввода телефонных номеров

Таблица А.1 – Состав элементов шаблона ввода телефонных номеров и правила их заполнения

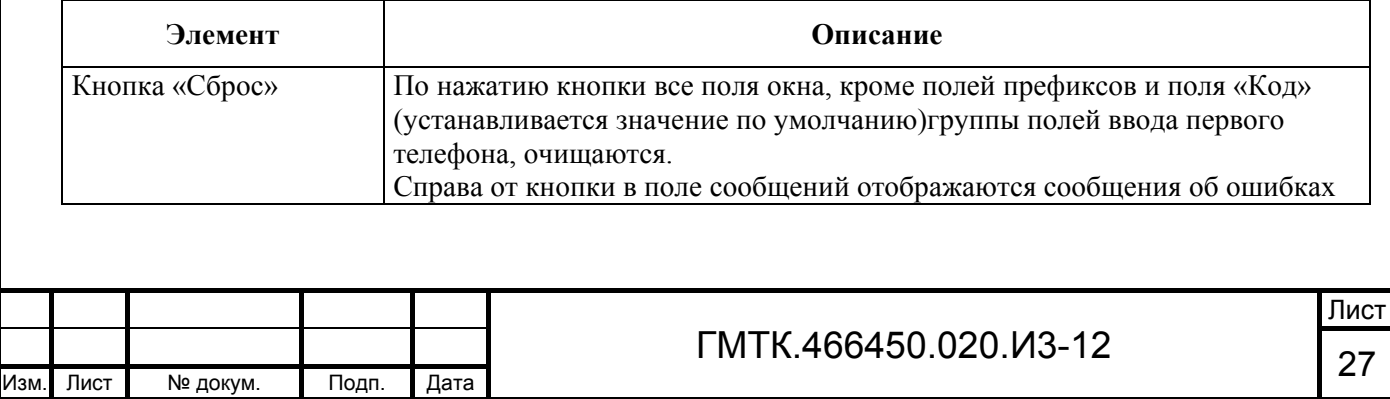

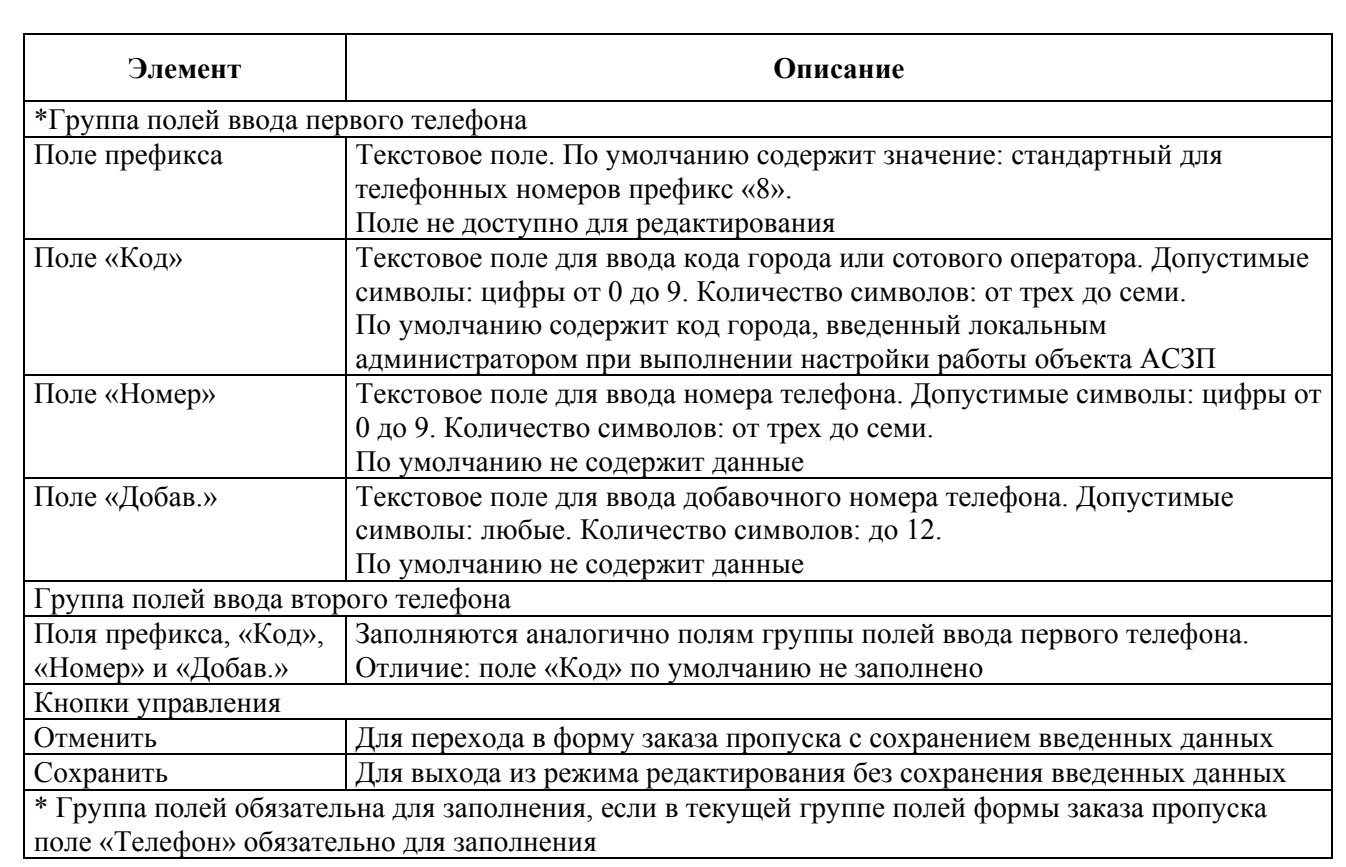

3. Поле может быть, как и в способе 2, заполнено с использованием шаблона ввода телефонных номеров, приведенного на рисунке А.1, но шаблон открывается в отдельном окне только при нажатии в поле «Телефон» кнопки вызова шаблона, приведенной на рисунке А.2 (поз. 1). Пример поля «Телефон», заполненного с применением третьего способа, приведен на рисунке А.2.

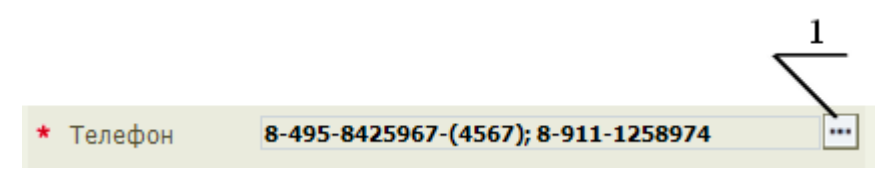

1. Кнопка вызова шаблона

Рисунок А.2 – Пример поля «Телефон», заполненного с применением третьего способа

При заполнении шаблона ввода телефонных номеров необходимо учитывать,

1. Суммарное количество символов в полях «Код» и «Номер» ограничено и составляет 10 символов. Например, правильно заполненными будут

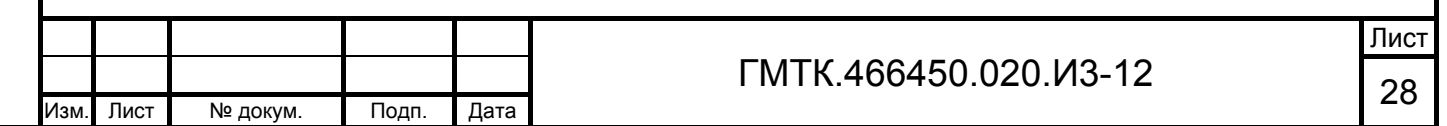

что:

считаться следующие комбинации в полях «Код» и «Номер»: «425» и «1873625», «7365» и «928374».

- 2. Если общее количество символов в полях «Код» и «Номер» не равно 10 или первая цифра номера телефона – «0», то после нажатия кнопки «Сохранить» в поле сообщений отображается сообщение об ошибке с указанием в какой группе полей (для первого или второго телефона) имеется ошибка.
- 3. Если в группе полей ввода первого телефона не заполнено поле «Номер», но заполнено поле «Добав.», то после нажатия кнопки «Сохранить» в поле сообщений отображается сообщение: «Нет номера в первом телефоне».
- 4. Если в текущей группе полей формы заказа пропуска поле «Телефон» обязательно для заполнения, то в шаблоне поле «Номер» первого телефона должно быть обязательно заполнено. Если оно не заполнено, то после нажатия кнопки «Сохранить» в поле сообщений отображается сообщение: «Не введен номер телефона».

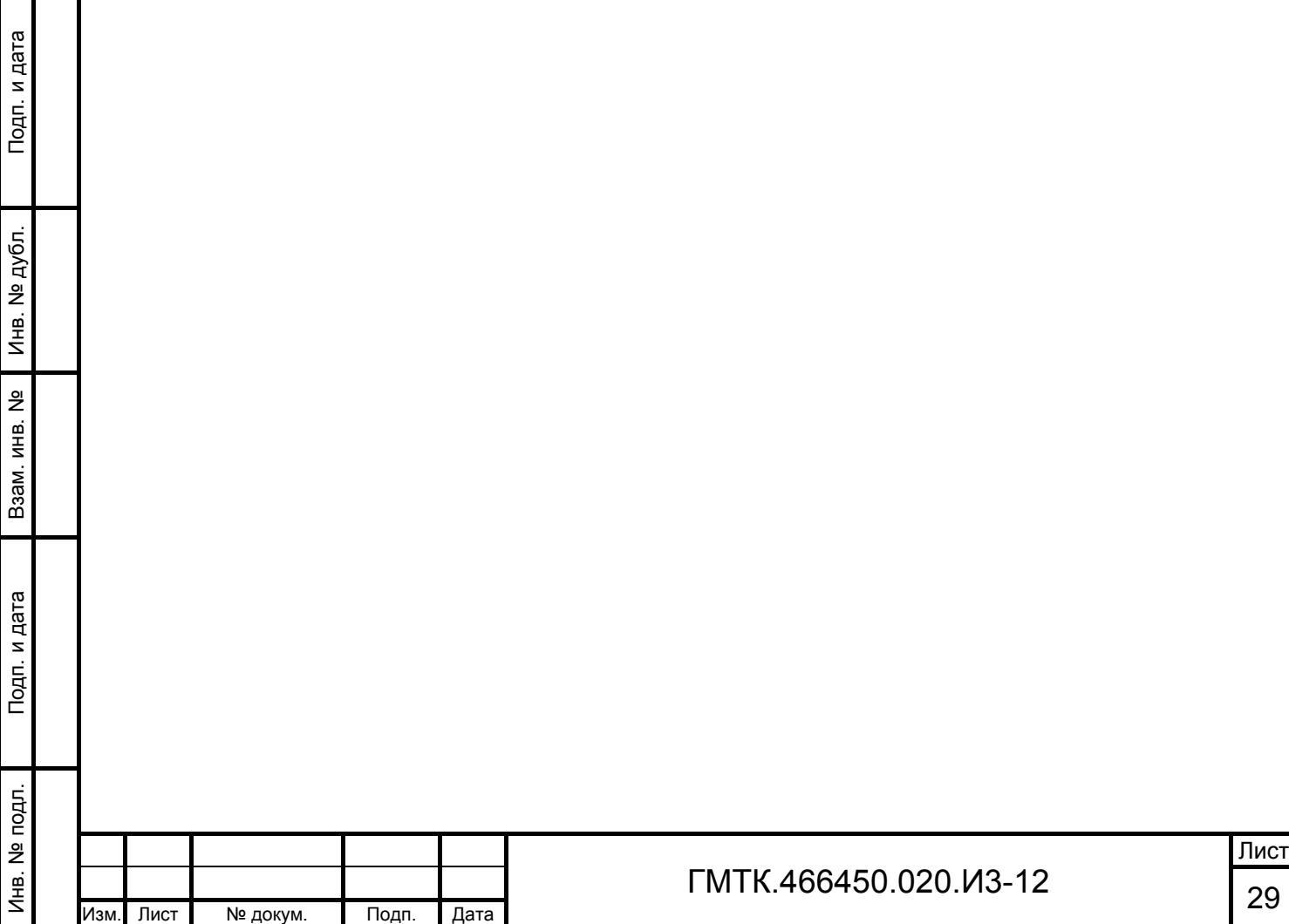

# **Перечень сокращений**

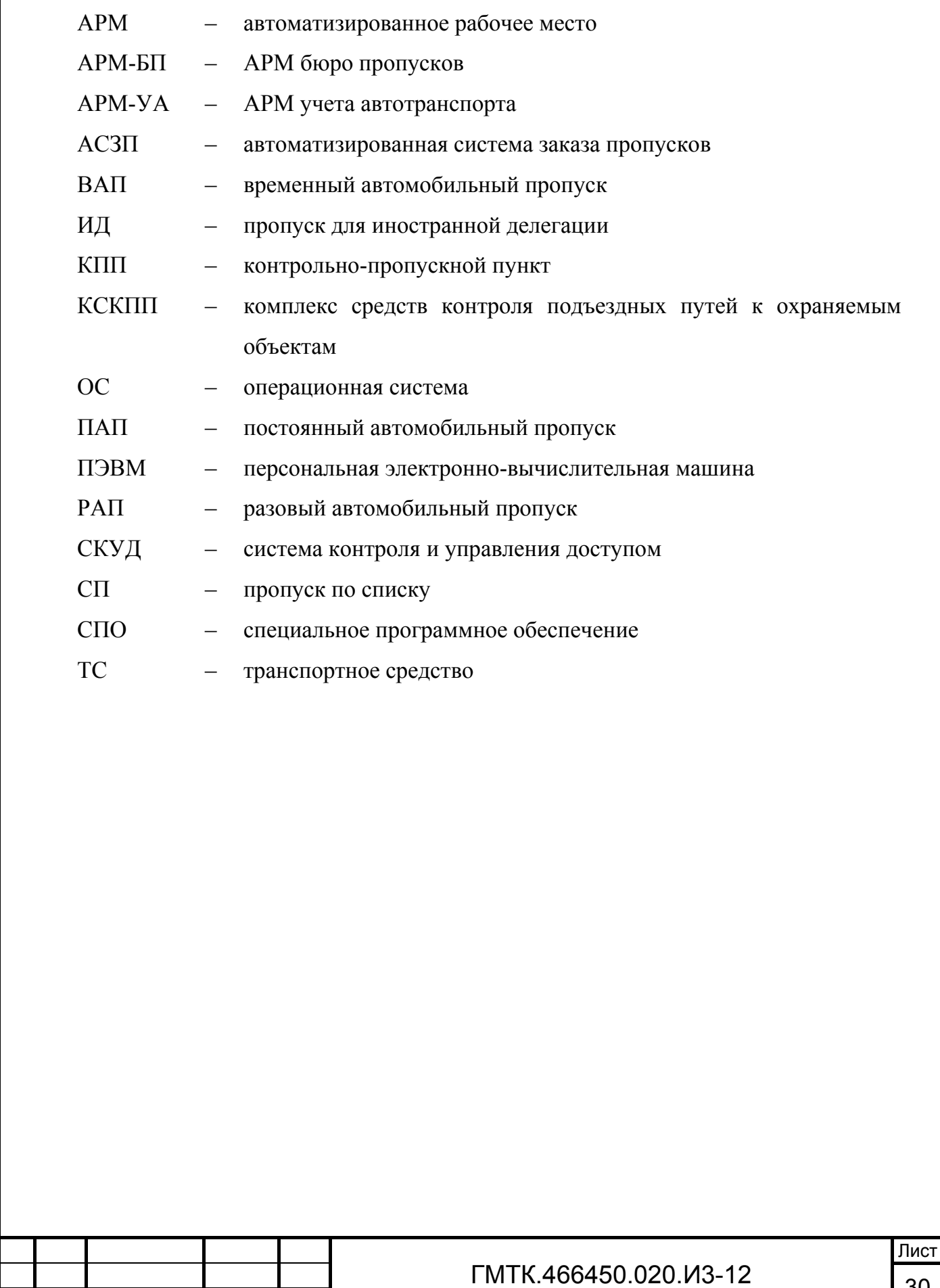

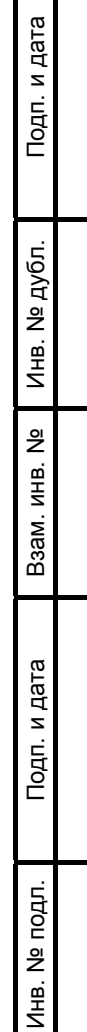

 $\overline{\phantom{a}}$ 

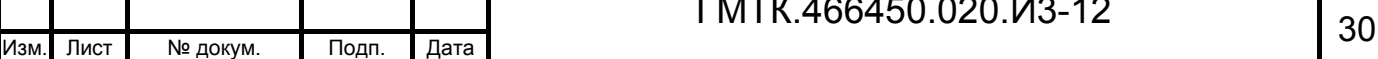

## **Перечень терминов**

АРМ – автоматизированное рабочее место – пользовательский интерфейс в совокупности с ролью пользователя в системе заказа пропусков (функциональными возможностями пользователя, предоставляемыми ему в соответствии с его правами, установленными в системе)

Объект АСЗП – охраняемый комплекс зданий и сооружений организации, для прохода, в который требуется пропуск

Объект доступа – отдельное здание на территории объекта АСЗП или сама территория объекта АСЗП

Оформление пропуска действия пользователя АРМ АСЗП по подготовке пропуска на основании информации, которая содержится в заявке на пропуск

Подразделение (организация) – группа должностных лиц, пользователей АСЗП, объединенных по какому-либо признаку

Посетитель – человек, для которого в АСЗП был заказан пропуск. Посетитель может быть человеком, проходящим на объект АСЗП пешком или следующим на автомобиле в качестве водителя или пассажира

Подп. и дата

Подп. и дата

Инв. № дубл.

Инв. № дубл.

Взам. инв. №

Взам. инв.

읭

Подп. и дата

Подп. и дата

Пропуск – именной документ установленного образца, дающий посетителю право прохода на объект АСЗП согласно описанным в документе правилам

Роль – установленная совокупность привилегий пользователя

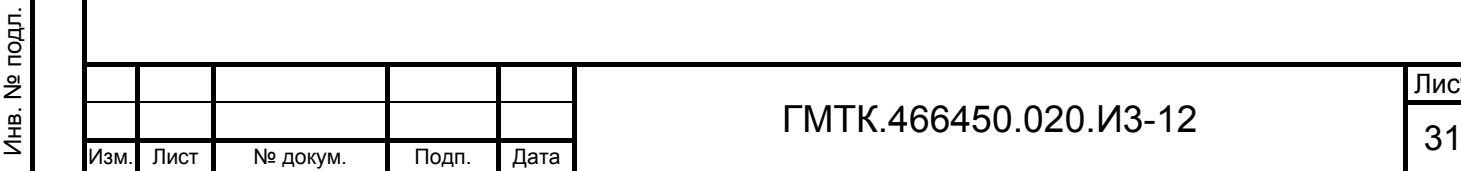

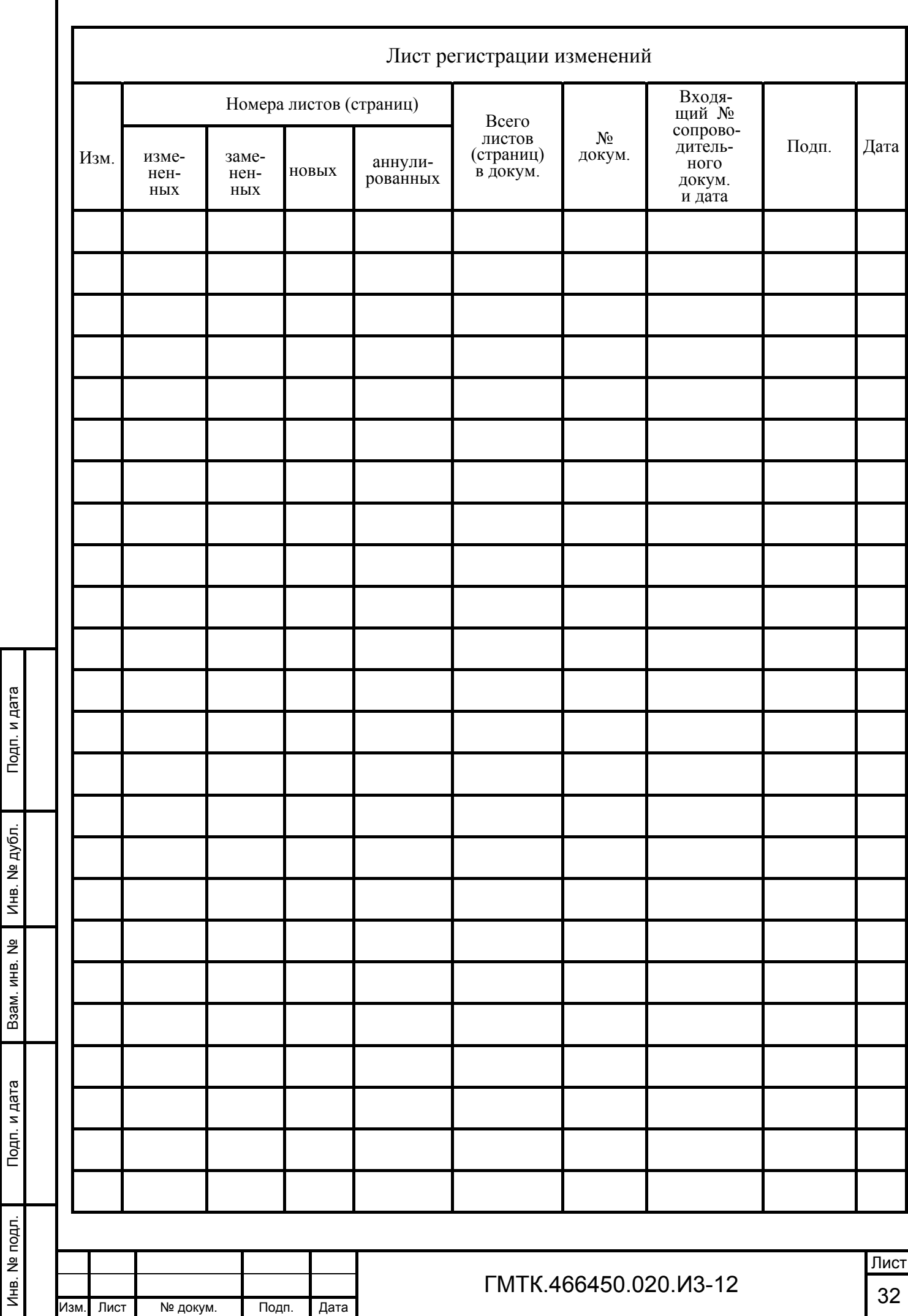